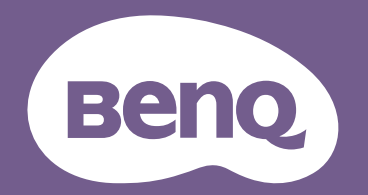

# Digital Projector User Manual

Home Entertainment Series 1 TK810 V1.01

# <span id="page-1-0"></span>**Warranty and Copyright information**

### Limited warranty

BenQ warrants this product against any defects in material and workmanship, under normal usage and storage.

Proof of purchase date will be required with any warranty claim. In the event this product is found to be defective within the warranty period, BenQ's only obligation and your exclusive remedy shall be replacement of any defective parts (labor included). To obtain warranty service, immediately notify the dealer from which you purchased the product of any defects.

Important: The above warranty shall be void if the customer fails to operate the product in accordance with BenQ's written instructions, especially the ambient humidity must be in-between 10% and 90%, temperature in-between 0°C and 35°C, altitude lower than 4920 feet, and avoiding to operate the projector in a dusty environment. This warranty gives you specific legal rights, and you may have other rights which vary from country to country.

For other information, please visit www.BenQ.com.

### Copyright

Copyright © 2020 by BenQ Corporation. All rights reserved. No part of this publication may be reproduced, transmitted, transcribed, stored in a retrieval system or translated into any language or computer language, in any form or by any means, electronic, mechanical, magnetic, optical, chemical, manual or otherwise, without the prior written permission of BenQ Corporation.

#### **Disclaimer**

BenQ Corporation makes no representations or warranties, either expressed or implied, with respect to the contents hereof and specifically disclaims any warranties, merchantability or fitness for any particular purpose. Further, BenQ Corporation reserves the right to revise this publication and to make changes from time to time in the contents hereof without obligation to notify any person of such revision or changes.

\*DLP, Digital Micromirror Device and DMD are trademarks of Texas Instruments. Others are copyrights of their respective companies or organizations.

#### **Patents**

Please go to http://patmarking.benq.com/ for the details on BenQ projector patent coverage.

# **Table of Contents**

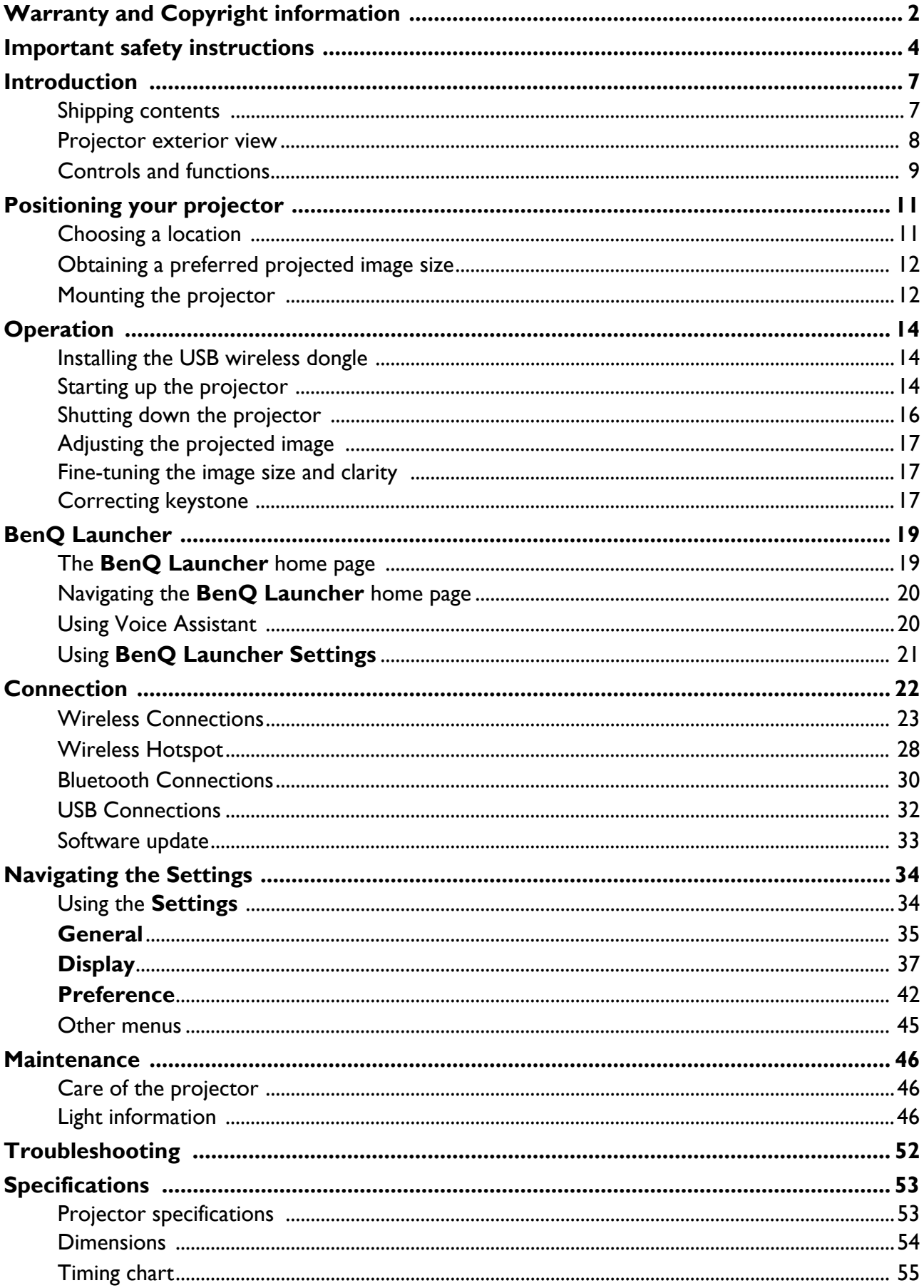

# <span id="page-3-0"></span>**Important safety instructions**

Your projector is designed and tested to meet the latest standards for safety of information technology equipment. However, to ensure safe use of this product, it is important that you follow the instructions mentioned in this manual and marked on the product.

1. **Please read this manual before you operate your projector.** Save it for future reference.

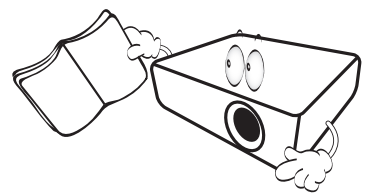

2. **Do not look straight at the projector lens during operation.** The intense light beam may damage your eyes.

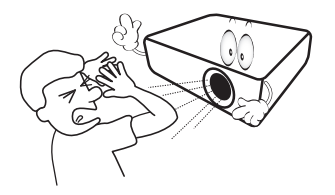

3. **Refer servicing to qualified service personnel.**

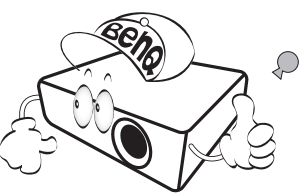

- 4. **Always open the lens shutter (if any) or remove the lens cap (if any) when the projector lamp is on.**
- 5. The lamp becomes extremely hot during operation. Allow the projector to cool for approximately 45 minutes prior to removing the lamp assembly for replacement.

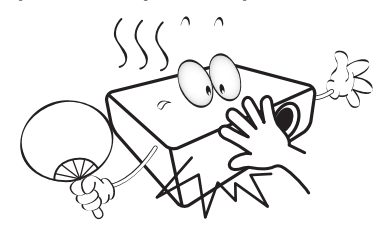

6. In some countries, the line voltage is NOT stable. This projector is designed to operate safely within a mains voltage between 100 to 240 volts AC, but could fail if power cuts or surges of **±**10 volts occur. **In areas where the mains voltage may fluctuate or cut out, it is recommended that you connect your projector through a power stabilizer, surge protector or uninterruptible power supply (UPS).** 

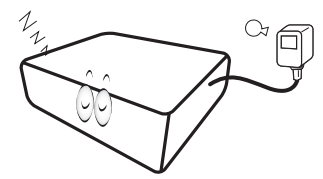

7. Do not block the projection lens with any objects when the projector is under operation as this could cause the objects to become heated and deformed or even cause a fire. To temporarily turn off the lamp, use the blank function.

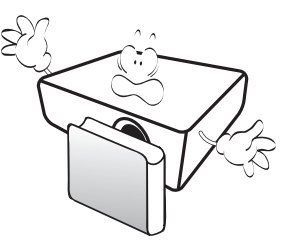

8. Do not operate lamps beyond the rated lamp life. Excessive operation of lamps beyond the rated life could cause them to break on rare occasions.

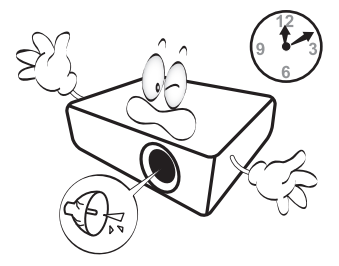

9. Never replace the lamp assembly or any electronic components unless the projector is unplugged.

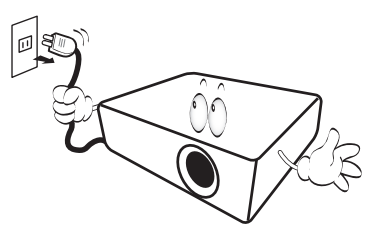

10. Do not place this product on an unstable cart, stand, or table. The product may fall, sustaining serious damage.

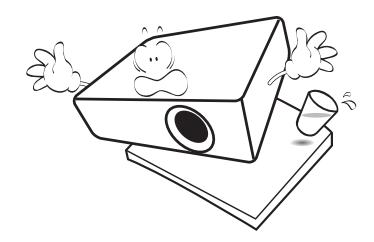

11. Do not attempt to disassemble this projector. There are dangerous high voltages inside which may cause death if you should come into contact with live parts. The only user serviceable part is the lamp which has its own removable cover.

Under no circumstances should you ever undo or remove any other covers. Refer servicing only to suitably qualified professional service personnel.

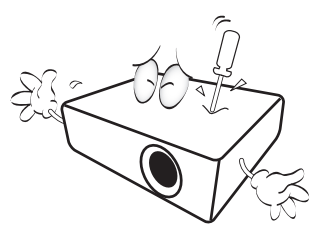

- 12. Do not block the ventilation holes.
	- Do not place this projector on a blanket, bedding or any other soft surface.
	- Do not cover this projector with a cloth or any other item.
	- Do not place inflammables near the projector.

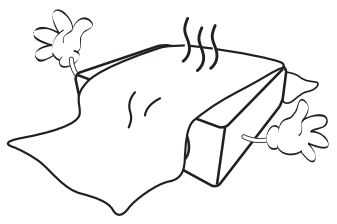

If the ventilation holes are seriously obstructed, overheating inside the projector may result in a fire.

- 13. Always place the projector on a level, horizontal surface during operation.
	- Do not use if tilted at an angle of more than 10 degrees left to right, nor at angle of more than 15 degrees front to back. Using the projector when it is not fully horizontal may cause a malfunction of, or damage to, the lamp.

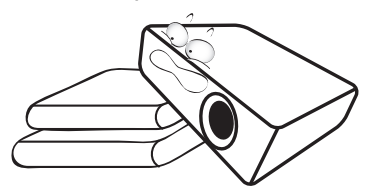

14. Do not stand the projector on end vertically. Doing so may cause the projector to fall over, causing injury or resulting in damage to the projector.

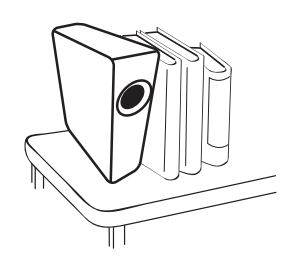

15. Do not step on the projector or place any objects upon it. Besides probable physical damage to the projector, doing so may result in accidents and possible injury.

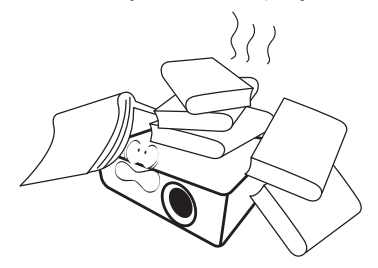

16. When the projector is under operation, you may sense some heated air and odor from its ventilation grill. It is a normal phenomenon and not a product defect.

17. Do not place liquids near or on the projector. Liquids spilled into the projector may cause it to fail. If the projector does become wet, disconnect it from the power supply's power outlet and call BenQ to have the projector serviced.

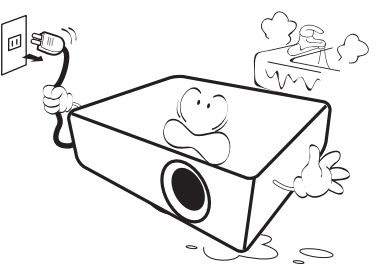

18. This product is capable of displaying inverted images for ceiling/wall mount installation.

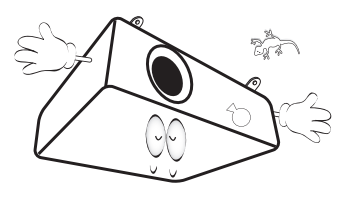

19. This apparatus must be earthed.

- 20. Do not place this projector in any of the following environments.
	- Space that is poorly ventilated or confined. Allow at least 50 cm clearance from walls and free flow of air around the projector.
	- Locations where temperatures may become excessively high, such as the inside of a car with all windows rolled up.
	- Locations where excessive humidity, dust, or cigarette smoke may contaminate optical components, shorten the projector's life span and darken the image.

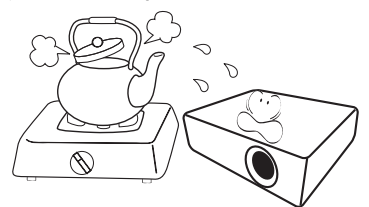

- Locations near fire alarms
- Locations with an ambient temperature above 40°C / 104°F
- Locations where the altitudes are higher than 3000 m (10000 feet).

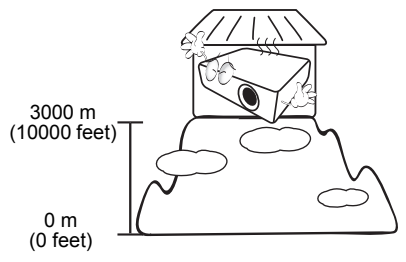

- Hg Lamp contains mercury. Manage in accordance with local disposal laws. See www.lamprecycle.org.
	- To avoid damaging the DLP chips, never aim a high-power laser beam into the projection lens.

# <span id="page-6-0"></span>**Introduction**

# <span id="page-6-1"></span>**Shipping contents**

Carefully unpack and verify that you have all of the items shown below. If any of these items are missing, please contact your place of purchase.

### Standard accessories

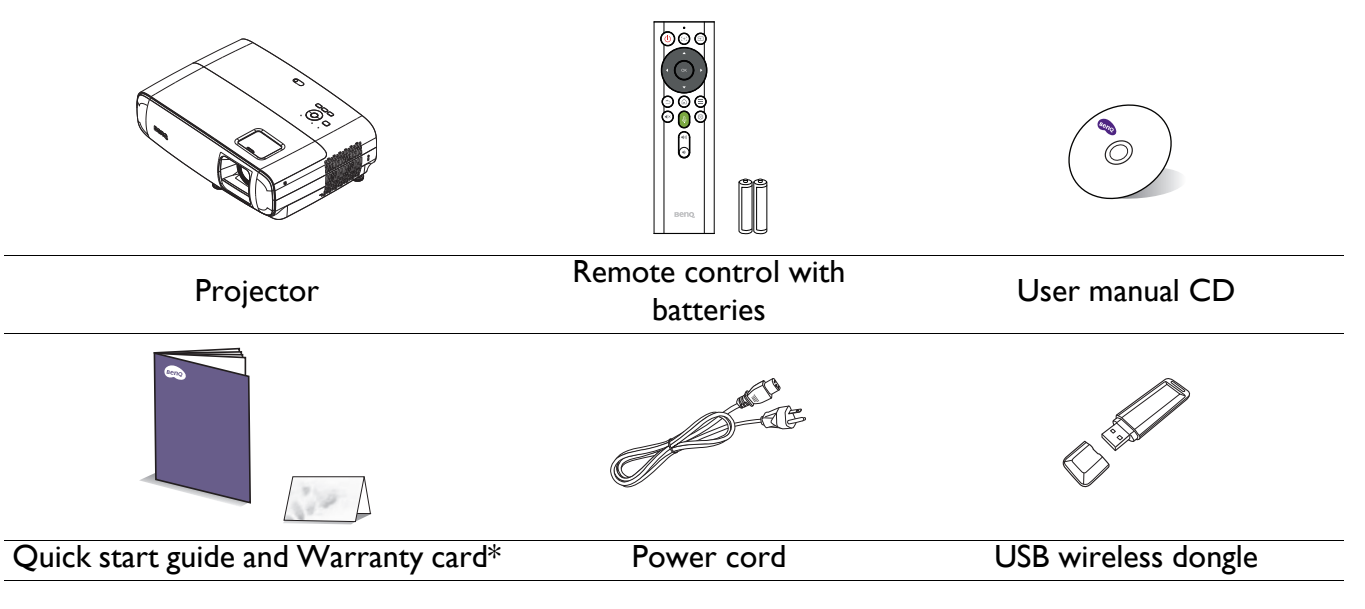

• The supplied accessories will be suitable for your region, and may differ from those illustrated.

• \*The warranty card is only supplied in some specific regions. Please consult your dealer for detailed information.

#### Optional accessories

- 1. Spare lamp kit 2. 3D glasses
- 

#### <span id="page-6-2"></span>Replacing the remote control batteries

- 1. Press and open the battery cover, as illustrated.
- 2. Remove the old batteries (if applicable) and install two AAA batteries. Make sure that the positive and negative ends are positioned correctly, as illustrated.
- 3. Replace the battery cover until it clicks into place.

• Avoid leaving the remote control and batteries in an excessive heat or humid environment like the kitchen, bathroom, sauna, sunroom or in a closed car.

- Replace only with the same or equivalent type recommended by the battery manufacturer.
- Dispose of the used batteries according to the manufacturer's instructions and local environment regulations for your region.
- Never throw the batteries into a fire. There may be danger of an explosion.
- If the batteries are dead or if you will not be using the remote control for an extended period of time, remove the batteries to avoid damage to the remote control from possible battery leakage.

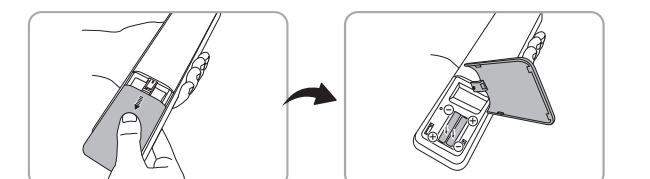

# <span id="page-7-0"></span>**Projector exterior view**

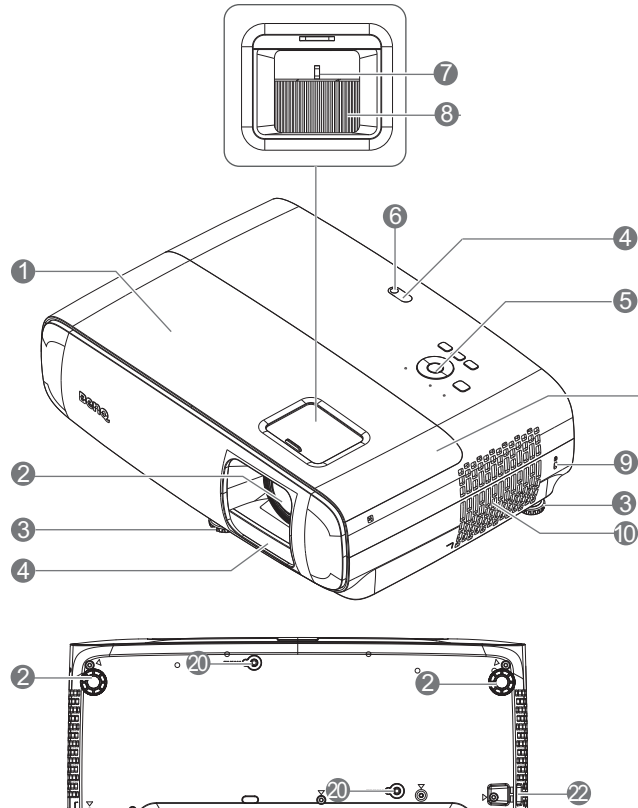

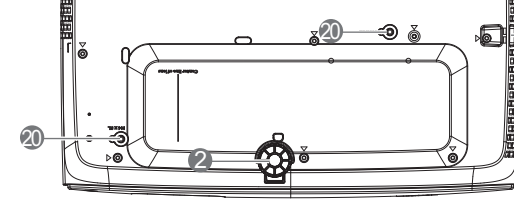

- 1. Lamp cover
- 2. Projection lens
- 3. Adjuster feet
- 4. IR remote sensor
- 5. External control panel (See [Controls and functions on page 9](#page-8-0).)
- 6. Light sensor
- 7. Zoom ring
- 8. Focus ring
- 9. Kensington anti-theft lock slot
- 10. Vent (air inlet)
- 11. 12V DC output terminal Triggers external devices such as an electric screen or light control, etc.

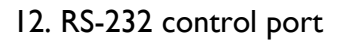

23

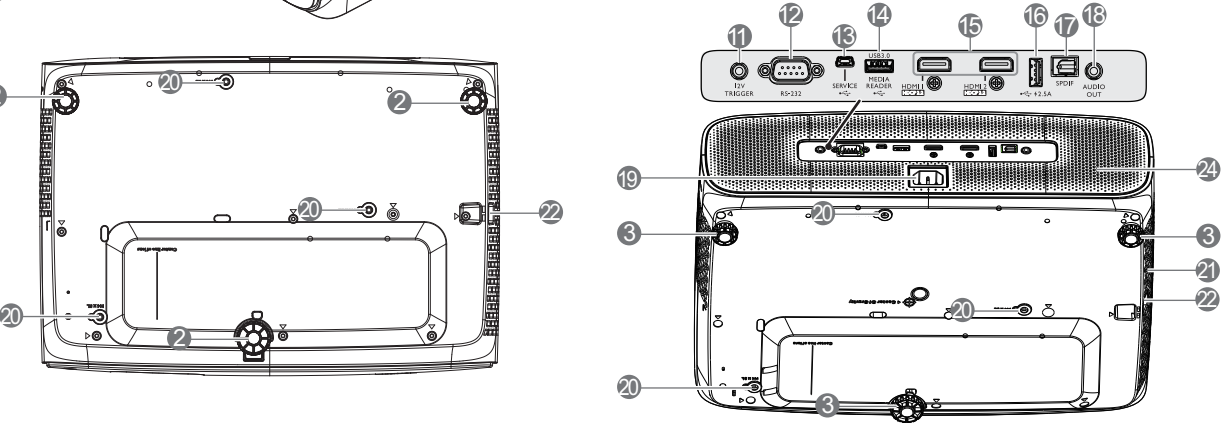

- 13. USB Mini-B port (for firmware upgrades)
- 14. USB Type-A port (USB 3.0: 5V 1.5A media reader/drive, firmware download)
- 15. HDMI 1/ HDMI 2 input port (Version 2.0b)
- 16. USB Type-A port (USB 2.0: 2.5A power supply)
- 17. SPDIF output port
- 18. Audio output jack
- 19. AC power jack
- 20. Wall mount holes
- 21. Vent (air exhaust)
- 22. Security bar
- 23. USB Type-A port (USB wireless dongle)\*
- 24. Speaker

\* Located under the lamp cover. Before you plug into the dongle, remove the lamp cover and then install it back into position. Do not turn the power on with the lamp cover open.

# <span id="page-8-0"></span>**Controls and functions**

### Projector & Remote control

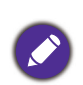

All the key presses described in this document are available on the remote control or projector.

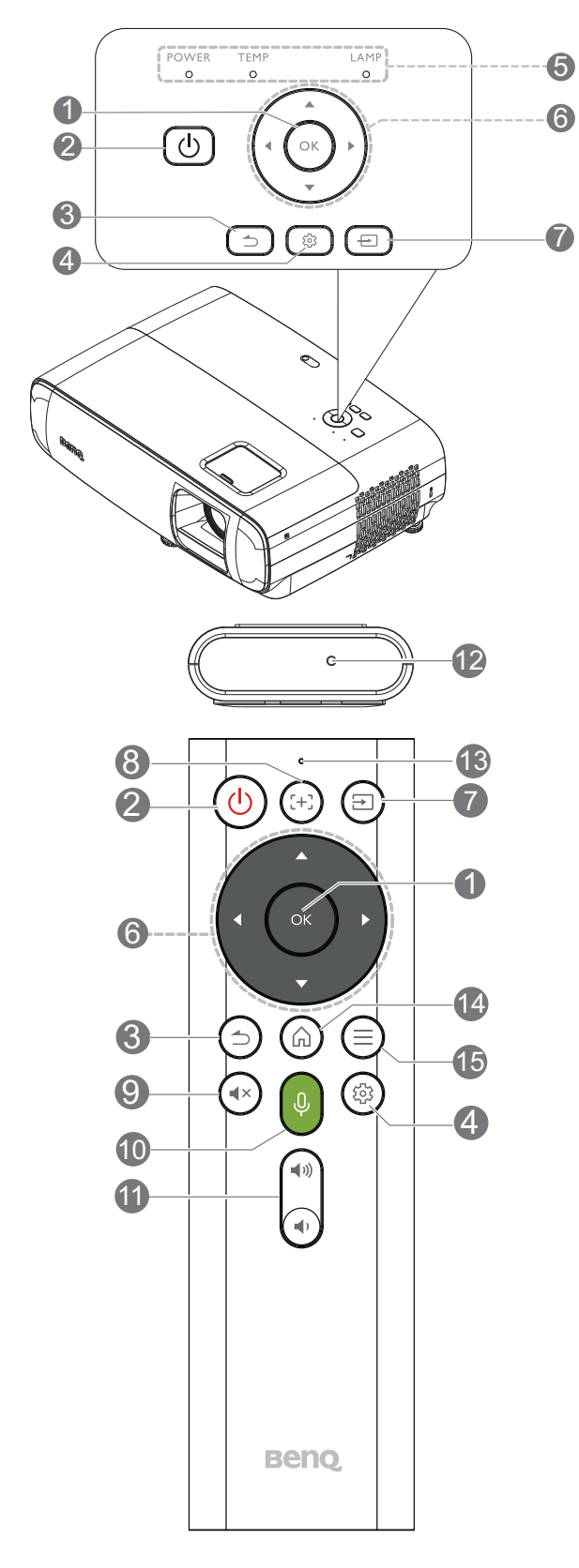

#### **1. OK**

Used to confirm the selection on the **BenQ Launcher** menu.

#### 2. **Power**

Turns the projector off and on after initial startup.

3. **Back**

Used to return to the previous layer.

4. **Settings**

Enter **Settings** menu.

- 5. **POWER indicator light**/**TEMPerature warning light**/**LAMP indicator light** (See [Indicators on page 51](#page-50-0).)
- 6. **Arrow keys**  $(\triangle, \nabla, \triangleleft, \blacktriangleright)^*$

When the On-Screen Display (OSD) menu is activated, these keys are used as directional arrows to select the desired menu items and to make adjustments.

7. **Source**\*

Displays the source selection bar.

8. **Cursor**\*

Pressing this key to enable or disable mouse cursor.

9. **Mute**\*

Toggles projector audio between on and off.

#### 10. **Voice button**\*

Press and hold the voice button to activate voice assistant. Hold this key and speak to the microphone at the top of the remote control while using voice assistant.

11.  $\odot$ / $\odot$  Volume keys\*

Decreases or increase the projector volume.

12. Microphone

Receives voice command.

13. LED Indicator

Flashes when the key is pressed or when doing 15. **Menu**\* Bluetooth Remote Control Pairing.

Press  $\textcircled{a}$  **Home** and  $\textcircled{e}$  **Menu** on the remote control at the same time for at least 3 seconds until the LED Indicator is flashing for pairing. If pairing is completed, then the LED Indicator will stop flashing.

### 14. **Home**\*

Press this key to enter the **BenQ Launcher** home menu.

Launches the Apps related settings when operating in All Apps.

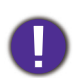

• Do not block the projection lens from projecting as this could cause the blocking object to become heated and deformed or even cause a fire.

• Keys with "\*" means that they are workable when the remote control is connected to **Bluetooth**.

### Remote control effective range

The remote control must be held at an angle withinwith a range of 8 metres ( $\sim$ 26 feet) at an angle of 30-degrees (left and right) and 20-degrees (up and down).

Make sure that there are no obstacles between the remote control and the IR sensor(s) on the projector that might obstruct the infra-red beam.

In a completely open environment, the distance of Bluetooth remote control will be within 5~7 meters. However, the remote control distance will be affected by the obstacles such as the wall or wireless signal.

• Operating the projector from the front • Operating the projector from the top

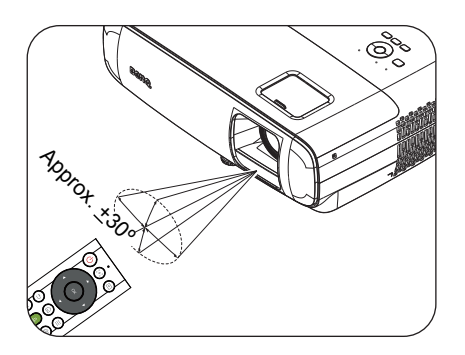

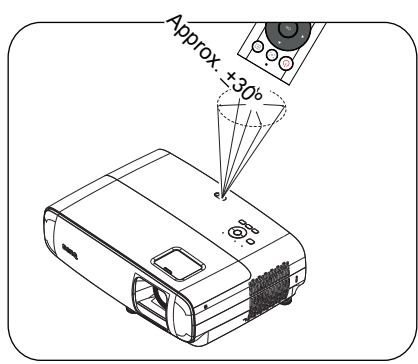

### Remote Control Specifications

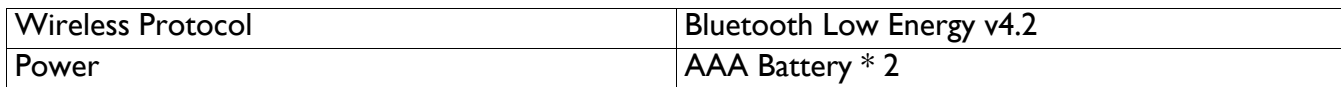

# <span id="page-10-0"></span>**Positioning your projector**

# <span id="page-10-1"></span>**Choosing a location**

Before choosing an installation location for your projector, take the following factors into consideration:

- Size and position of your screen
- Electrical outlet location
- Location and distance between the projector and the rest of your equipment

You can install your projector in the following ways.

#### 1. **Front Table**

Select this location with the projector placed on the table in front of the screen. This is the most common way to position the projector for quick setup and portability.

#### 2. **Rear Table**

Select this location with the projector placed on the table behind the screen. Note that a special rear projection screen is required.

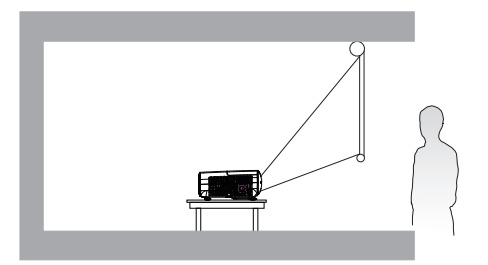

#### 3. **Front Ceiling**

Select this location with the projector suspended upside-down in front of the screen. Purchase the BenQ Projector Ceiling/Wall Mount Kit from your dealer to mount your projector.

#### 4. **Rear Ceiling**

Select this location with the projector suspended upside-down from behind the screen. Note that a special rear projection screen and the BenQ Projector Ceiling/Wall Mount Kit are required for this installation location.

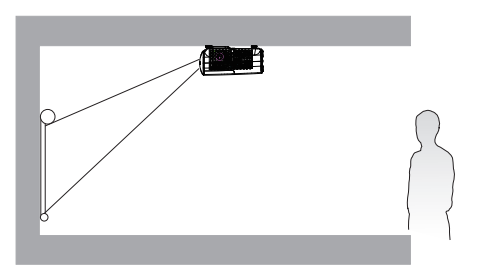

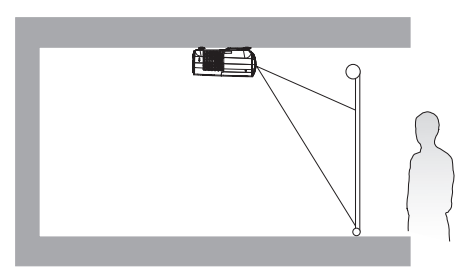

You can do one of the steps below to choose **Projector Position**:

- 1. If this is the first time you turn on the projector, the first step in setup wizard will guide you to select a setting. See [Starting up the projector](#page-13-2).
- 2. From **BenQ Launcher** home page, go to **Settings > Preference > Installation > Projector installation** and select a setting.

# <span id="page-11-0"></span>**Obtaining a preferred projected image size**

The distance from the projector lens to the screen, the zoom setting (if available), and the video format each factors in the projected image size.

### Projection dimensions

<span id="page-11-2"></span>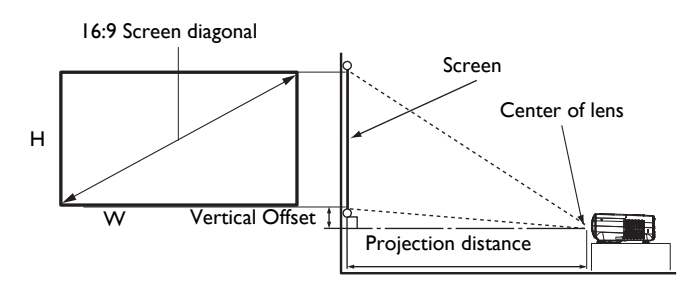

#### • The screen aspect ratio is 16:9 and the projected picture is in a 16:9 aspect ratio

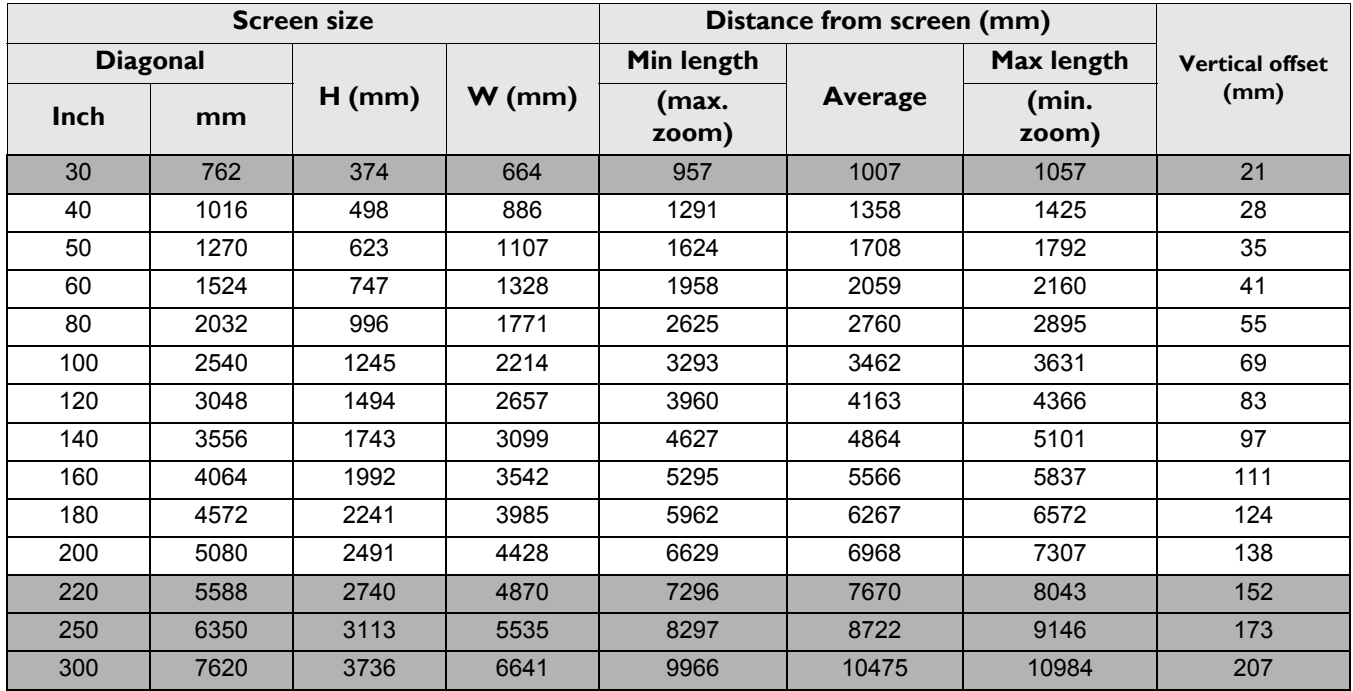

For example, if you are using a 120-inch screen, the recommended projection distance is 4163 mm.

If your measured projection distance is 6000 mm, the closest match in the ["Distance from screen \(mm\)"](#page-11-2) column is 6267 mm. Looking across this row shows that a 180'' (about 4.6 m) screen is required.

## <span id="page-11-1"></span>**Mounting the projector**

If you intend to mount your projector, we strongly recommend that you use a proper fitting BenQ projector mounting kit and that you ensure it is securely and safely installed.

If you use a non-BenQ brand projector mounting kit, there is a safety risk that the projector may fall down due to an improper attachment through the use of the wrong gauge or length screws.

### Before mounting the projector

- Purchase a BenQ projector mounting kit from the place you purchased your BenQ projector.
- BenQ recommends that you also purchase a separate Kensington lock compatible security cable and attach it securely to both the Kensington lock slot on the projector and the base of the mounting

bracket. This will perform the secondary role of restraining the projector should its attachment to the mounting bracket become loose.

- Ask your dealer to install the projector for you. Installing the projector on your own may cause it to fall and result in injury.
- Take necessary procedures to prevent the projector from falling off such as during an earthquake.
- The warranty doesn't cover any product damage caused by mounting the projector with a non-BenQ brand projector mounting kit.
- Consider the surrounding temperature where the projector is ceiling/wall mounted. If a heater is used, the temperature around the ceiling/wall may be higher than expected.
- Read the user manual for the mounting kit about the range of torque. Tightening with torque exceeding the recommended range may cause damage to the projector and subsequently falling off.
- Make sure the power outlet is at an accessible height so that you can easily shut down the projector.

### Ceiling/Wall mount installation diagram

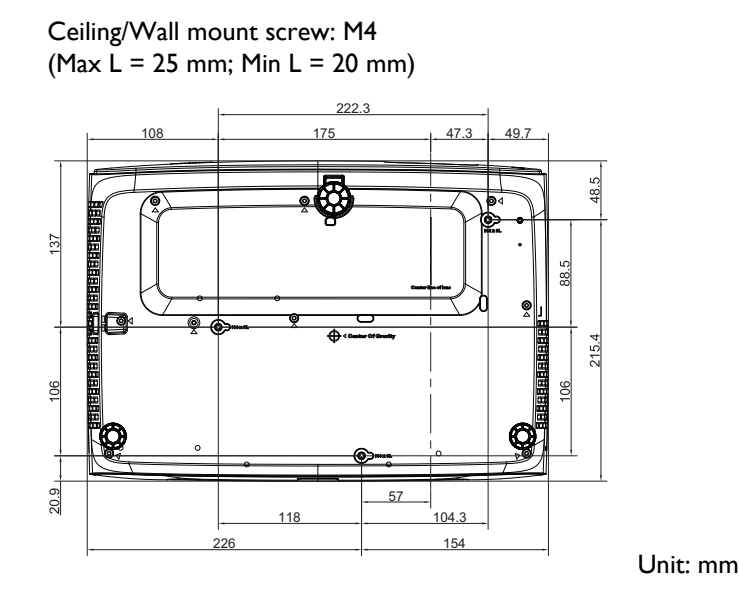

# <span id="page-13-0"></span>**Operation**

## <span id="page-13-1"></span>**Installing the USB wireless dongle**

Follow the illustrations below to install the USB wireless dongle. Make sure that the lamp cover is installed back after the USB wireless dongle is plugged. Do not turn the power on with the lamp cover open.

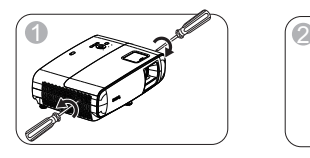

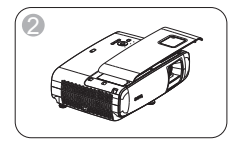

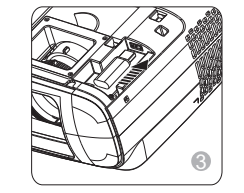

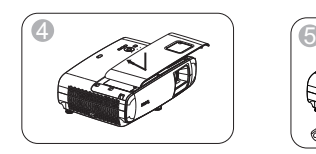

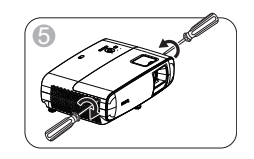

# <span id="page-13-2"></span>**Starting up the projector**

- 1. Plug the power cord. Turn on the power outlet switch (where fitted). The power indicator on the projector lights orange after power has been applied.
- 2. Plug the USB wireless dongle. It is highly recommended to plug it into the hidden dongle port located under the lamp cover. If not, the 2 USB ports in the rear view also support USB wireless dongle.

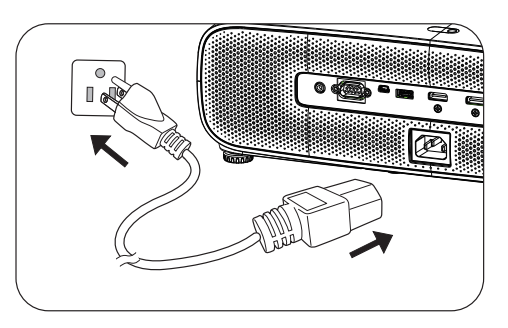

3. Press  $\circled{0}$  on the projector or remote control to start the projector. The power indicator flashes green and stays green when the projector is on.

The start up procedure takes about 30 seconds. In the later stage of start up, a startup logo is projected.

(If necessary) Rotate the focus ring to adjust the image clearness.

- 4. If this is the first time you turn on the projector, the setup wizard appears to guide you through setting up the projector. If you have already done this, skip this step and move on to the next step.
	- Use the arrow keys  $(\triangle/\blacktriangledown/\triangle)$  on the projector or remote control to move through the menu items.
	- Use **OK** to confirm the selected menu item.
	- Use  $\odot$  **Back** to return to the previous menu.
	- Use  $(\equiv)$  **Android Menu** on remote control to skip a menu.

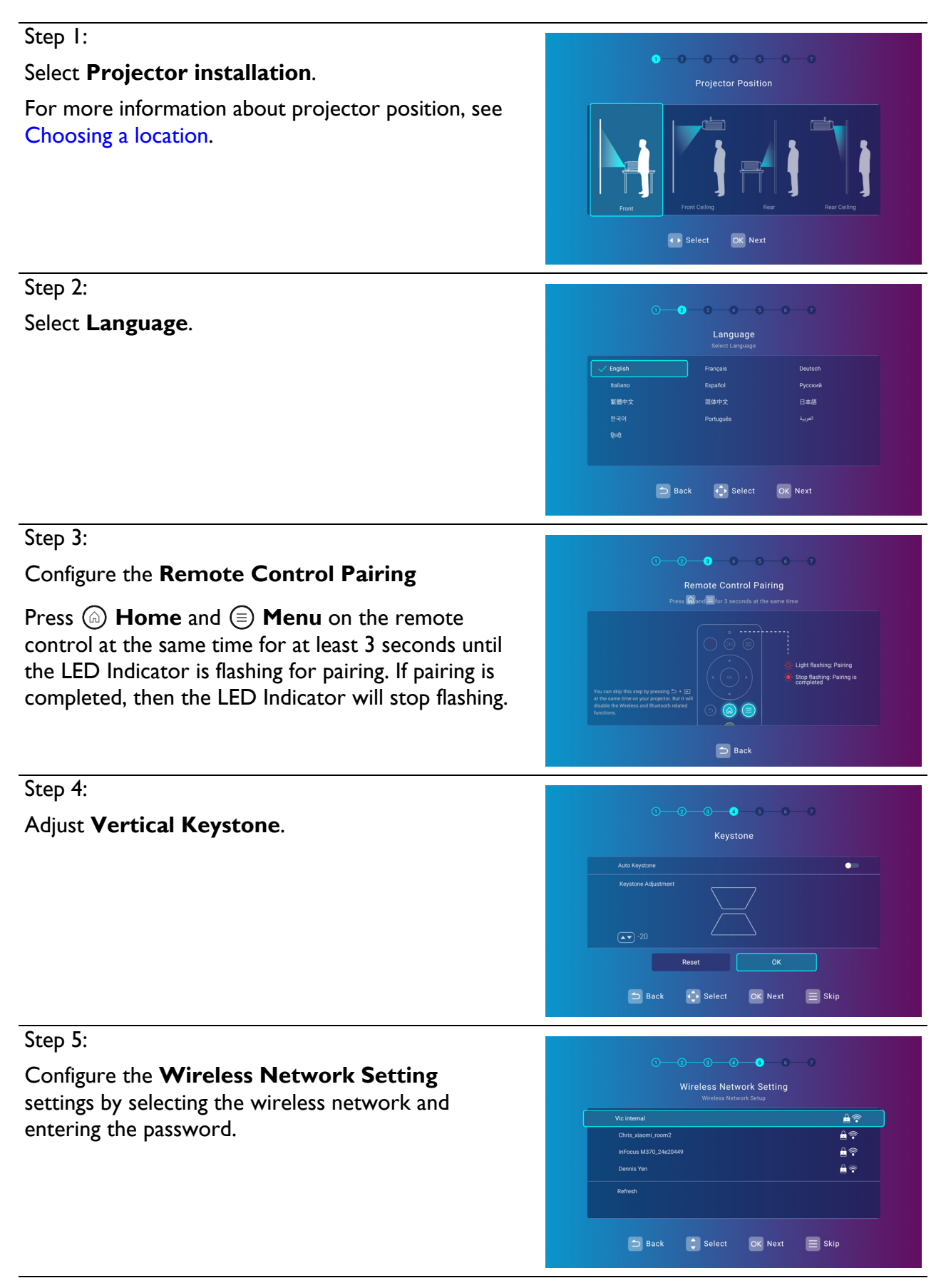

To connect to a hidden wireless network select **Add New Network** and enter the **SSID**, security setting, and password for the network.

#### Step 6: ۰Ō Select **Time Zone**. Time Zone way Island (GMT-11:00  $\Rightarrow$  Back  $\left| \begin{array}{c} 1 \\ 0 \end{array} \right|$  Select OK Next  $\equiv$  Skip Step 7: Read **Privacy Policy** and press **OK**. **Privacy Announcemen** You've completed the setup wizard; you may now **Consensus to Data Collection and Transfer** connect a device to the projector to project video. See [Connection on page 22](#page-21-0) for more information.

• Please use the original accessories (e.g. power cord) to avoid possible dangers such as electric shock and fire.

 $\Rightarrow$  Back

Scroll to read

- If the projector is still hot from previous activity, it will run the cooling fan for approximately 90 seconds before energizing the lamp.
- The Setup Wizard screenshots are for reference only and may differ from the actual design.
- If the frequency/resolution of the input signal exceeds the projector's operating range, you will see the message "Out of Range" displayed on the background screen. Please change to an input signal which is compatible with the projector's resolution or set the input signal to a lower setting. See [Timing chart on page 55](#page-54-0).

# <span id="page-15-0"></span>**Shutting down the projector**

- 1. Press  $(\circ)$  and a confirmation message will appear prompting you. If you don't respond in a few seconds, the message will disappear.
- 2. Press  $(\circ)$  a second time. The power indicator flashes orange, the projection lamp shuts down, and the fans will continue to run for approximately 90 seconds to cool down the projector.
- 3. Once the cooling process finishes, the power indicator becomes a steady orange and fans stop. Disconnect the power cord from the power outlet.

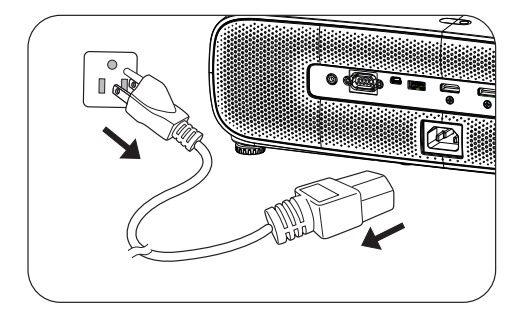

- To protect the lamp, the projector will not respond to any commands during the cooling process.
- Avoid turning on the projector immediately after turning it off as excessive heat may shorten lamp life.
- Lamp life results will vary depending on environmental conditions and usage.

# <span id="page-16-0"></span>**Adjusting the projected image**

### Adjusting the projection angle

If the projector is not placed on a flat surface or the screen and the projector are not perpendicular to each other, the projected image becomes trapezoidal. You can screw the adjuster feet to fine-tune the horizontal angle.

To retract the feet, screw the adjuster feet in a reverse direction.

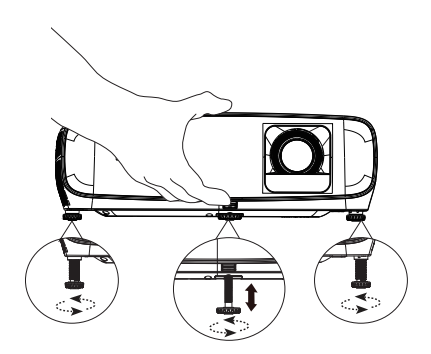

Do not look into the lens while the lamp is on. The strong light from the lamp may cause damage to your eyes.

# <span id="page-16-1"></span>**Fine-tuning the image size and clarity**

Adjust the projected image to the size that you need using the zoom ring. Sharpen the image by rotating the focus ring.

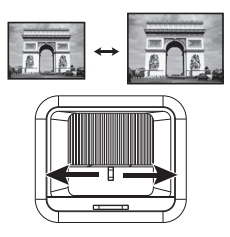

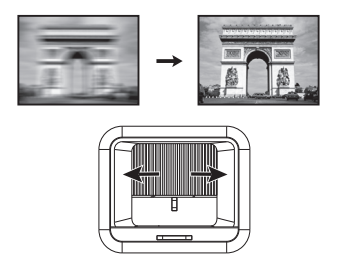

## <span id="page-16-2"></span>**Correcting keystone**

Keystoning refers to the situation where the projected image is noticeably wider at either the top or bottom. It occurs when the projector is not perpendicular to the screen.

To adjust the **Keystone**:

- 1. Select **Settings** from **BenQ Launcher** and press **OK**, or press  $\circledcirc$  on the remote control or the projector.
- 2. Select **Display** > **Keystone** and press **OK**.
- 3. Disable the **Auto Keystone** setting.
- 4. Select **Keystone** and press **OK**.

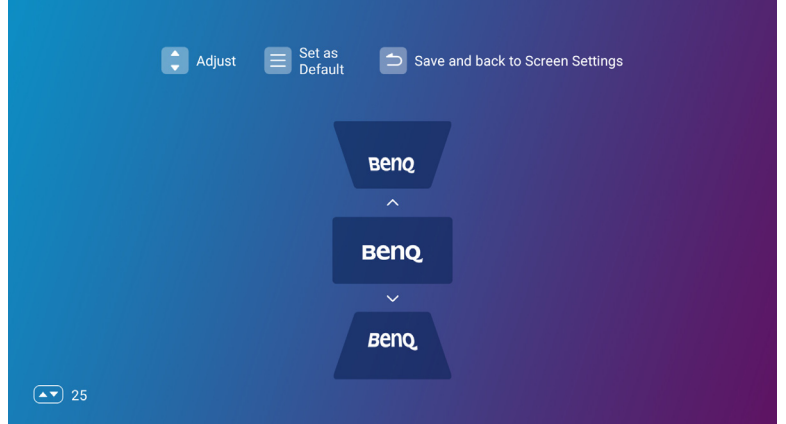

- To correct keystoning at the top of the image, use  $\blacktriangledown$  on your remote control.
- To correct keystoning at the bottom of the image, use  $\blacktriangle$  on your remote control.
- To return to default keystone settings press  $\textcircled{\texttt{F}}$  button on your remote control

You may only make these adjustments if Auto Keystone is disabled in the Installation menu. See [Keystone on page 40](#page-39-0).

5. When you are done adjusting the keystone, press  $\odot$  to save your changes and return to the previous menu, or press  $\circledcirc$  to save your changes and go back to the home screen directly.

# <span id="page-18-0"></span>**BenQ Launcher**

**BenQ Launcher** is the projector's operating system that allows you to project wirelessly, play media files or streaming apps, as well as adjust projector settings.

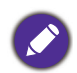

Use your remote control to operate **BenQ Launcher** functions. The projector's control panel keys are limited to control projector functions.

# <span id="page-18-1"></span>**The BenQ Launcher home page**

When the projector is not projecting an image from a connected source it will display **BenQ Launcher** by default. If the projector is projecting from a source, you can return to **BenQ Launcher** home page by pressing  $\textcircled{a}$  or  $\textcircled{b}$ .

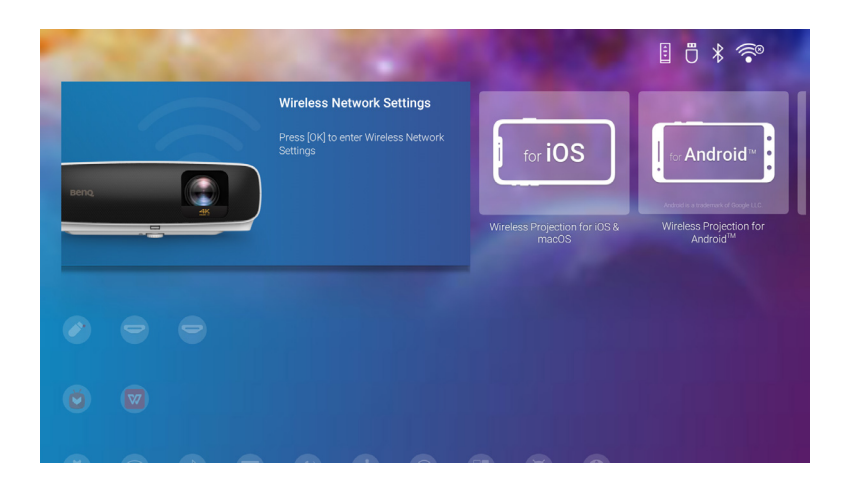

Actual screen may vary based on your **BenQ Launcher** firmware version.

The **BenQ Launcher** home page offers the following features:

- **Wireless Projection**  Provides instructions on how to project wirelessly via iOS/Android devices or a laptop/PC.
- **Status Bar**  Displays the connection status, date, and time.
- **Source List** Selects input source for **USB**, **HDMI1** or **HDMI2**.
- **App Shortcuts** Quick accesses to the **Aptoide** app market, **WPS Office** app and other apps.
- **Settings** Accesses to **General**, **Display**, and **Preference** menus.

# <span id="page-19-0"></span>**Navigating the BenQ Launcher home page**

- 1. From **BenQ Launcher** home page, press  $\triangle$ / $\blacktriangledown$ / $\triangleleft$ / $\triangleright$  on your remote control to select the desired function and press **OK**.
- 2. Follow on-screen instructions for further operations.

### Using the app shortcuts

Press the down **v** button from **BenQ Launcher** home page to access the app shortcuts section, which displays the pre-installed **Aptoide** app market for streaming apps, **WPS Office** app, as well as other apps that have been installed on the projector. Other default apps may appear based on language settings.

To access all the apps installed on the projector, see [All Apps on page 36.](#page-35-0) For details on how to re-order the shortcuts see [Home Screen on page 42.](#page-41-1)

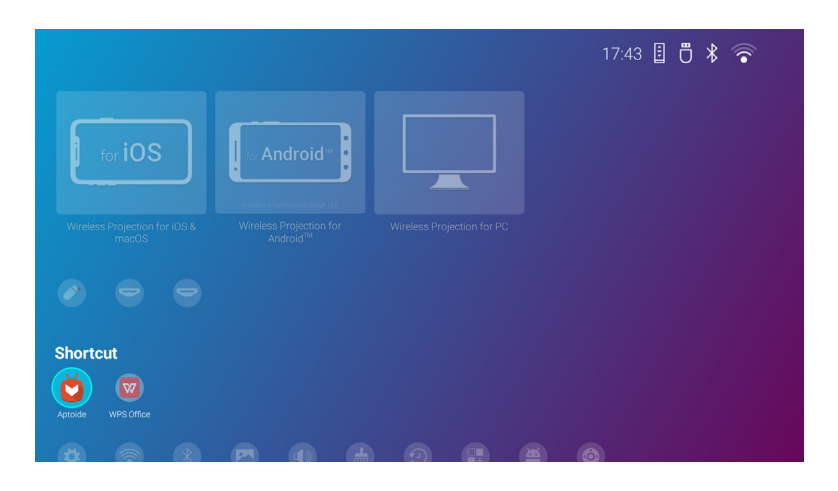

# <span id="page-19-1"></span>**Using Voice Assistant**

Press and hold the voice button to activate voice assistant. Hold this key and speak to the microphone at the top of the remote control while using voice assistant.

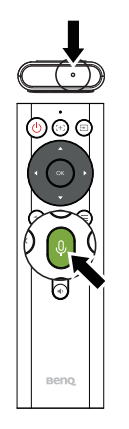

# <span id="page-20-0"></span>**Using BenQ Launcher Settings**

Select **Settings** from **BenQ Launcher** home page to access **General**, **Display** and **Preference** menus.

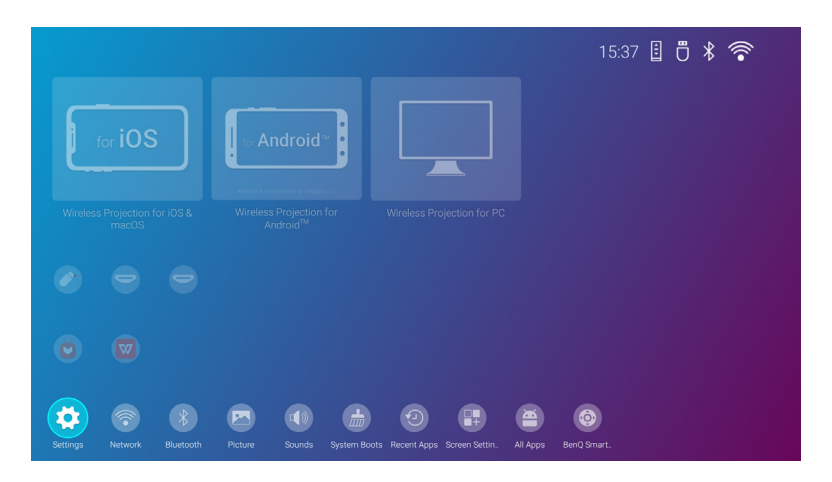

Actual screen may vary based on your **BenQ Launcher** firmware version.

For more information on the **Settings** see [Using the Settings on page 34](#page-33-1).

### Typing texts

Various menus within **BenQ Launcher** may require to input text. To input text in a text field:

- 1. Select the text field where you want to input text.
- 2. Press **OK**, and a full alphanumeric keyboard will appear on screen.
- 3. Press  $\triangle$ / $\blacktriangledown$ / $\blacktriangle$ / $\blacktriangleright$  on your remote control to navigate the keyboard, and press **OK** to select the letter/key/symbol you want to enter into the text field.
- 4. Press  $\odot$  at anytime to exit out of the keyboard.

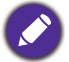

Actual keyboard types may vary based on your language preference setting. See [Preference on page 42](#page-41-0) for more information.

# <span id="page-21-0"></span>**Connection**

When connecting a signal source to the projector, be sure to:

- 1. Turn all equipment off before making any connections.
- 2. Use the correct signal cables for each source.
- 3. Ensure the cables are firmly inserted.

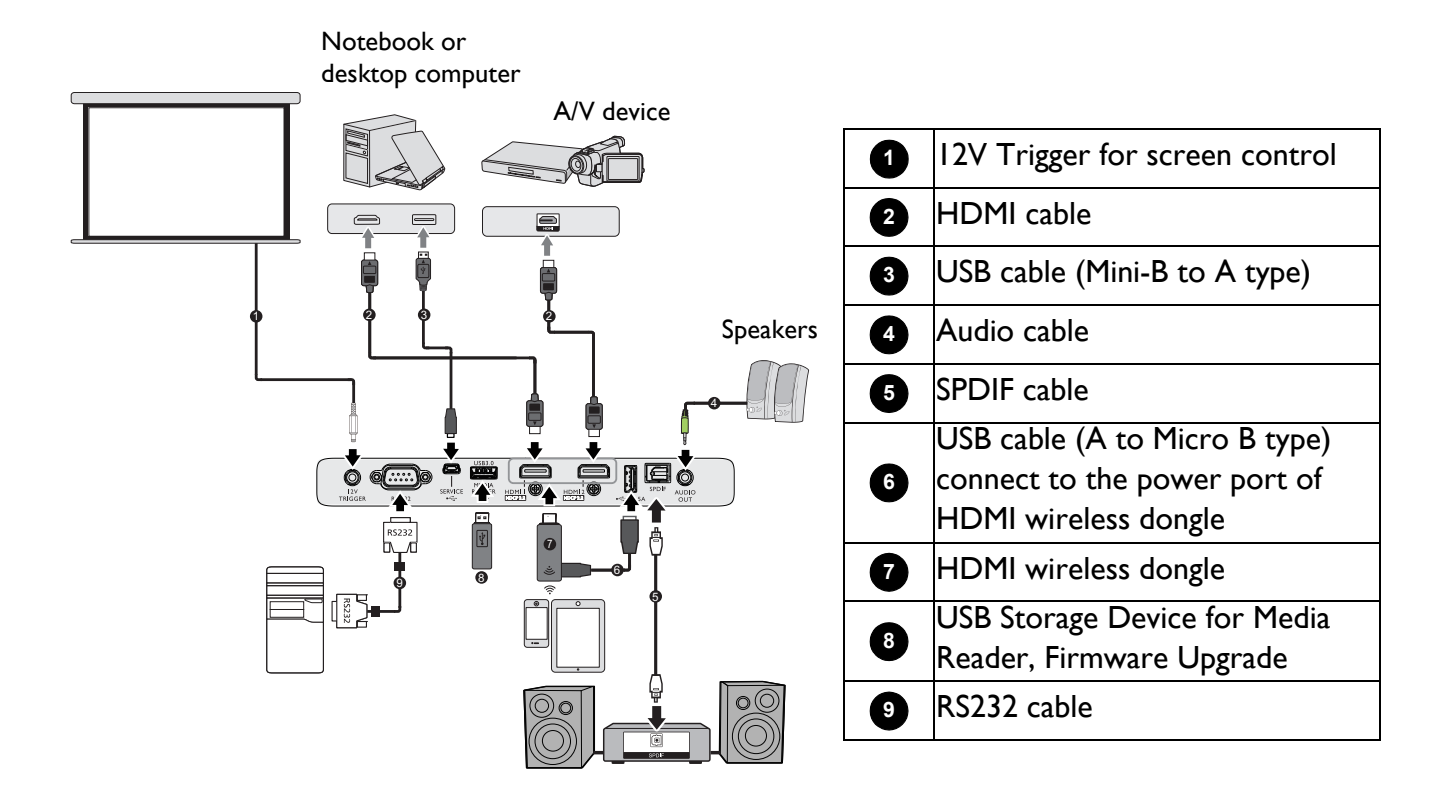

- In the connections above, some cables may not be included with the projector (see [Shipping contents on page 7\)](#page-6-1). They are commercially available from electronics stores.
- The connection illustrations are for reference only. The rear connecting jacks available on the projector vary with each projector model.
- Many notebooks do not turn on their external video ports when connected to a projector. Usually a key combo like FN + function key with a monitor symbol turns the external display on/off. Press FN and the labeled function key simultaneously. Refer to your notebook's documentation to find your notebook's key combination.
- If the selected video image is not displayed after the projector is turned on and the correct video source has been selected, check that the video source device is turned on and operating correctly. Also check that the signal cables have been connected correctly.
- The built-in speaker(s) will be muted when the AUDIO OUT jack is connected.
- Please check your computer's baud rate at 9600 so that you can connect the projector by using a suitable RS-232 cable.

# <span id="page-22-0"></span>**Wireless Connections**

### <span id="page-22-1"></span>Connecting the projector to a wireless network

Before you can project wirelessly via the projector you must first connect the projector to a wireless network. To connect your projector to a wireless network, or to switch wireless networks:

If you have already connected the projector to a wireless network during the setup wizard you may skip the steps in this section.

- 1. Power on the projector (see [Starting up the projector on page 14](#page-13-2)).
- 2. On the home page of **BenQ Launcher** interface, select **Wireless Network Setting** and press **OK** to access the wireless settings.
- 日 門 米 ios Internet ÷ Sneed test Diagnosing  $\overline{\text{width}}$  and  $\overline{\text{width}}$  and  $\overline{\text{width}}$ Speed test **Diagnosing** Internet  $A \otimes$ Vic internal  $A \otimes$ InFocus M370\_24e20449  $A \otimes$ Chris\_xiaomi\_room?  $A \otimes$
- 3. Select **Wireless Network** and press **OK** to enable wireless network.

4. Select the **SSID** for the wireless AP you want to connect to and press **OK**.

- It is highly recommended to use 5G frequency for better performance.
	- To connect to a hidden wireless network select **Add New Network** and enter the **SSID**, security setting, and password for the network.
	- The list of available wireless networks will be refreshed every 10 seconds. If the desired SSID is not listed please wait for refreshing to complete.
- 5. If you chose a secured **SSID** for the first time, a window appears prompting you to enter the appropriate password. Use the virtual keypad to enter the password. After you have entered the password, select **Next** and the projector will automatically connect.
- The password will be stored in the projector's memory. In the future, if you select the same SSID again, you will not be prompted to enter a password unless you delete the SSID from the projector's memory.
- If the password is typed incorrectly, you can select either **Try Again** to return to the virtual keypad or **View Available Networks** to return to the list of SSIDs.
- 6. Once you have successfully connected to the wireless AP a wireless connection icon will appear at the top right corner of **BenQ Launcher** interface. You can now connect your devices wirelessly to the projector to project videos.

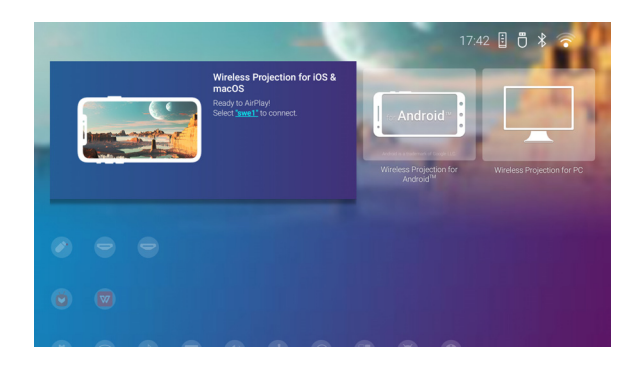

### Wireless Projection for iOS & macOS<sup>®</sup>

To connect an iOS device to the projector and project video via AirPlay:

1. On the home page of **BenQ Launcher** interface, select **Wireless Projection for iOS & macOS** and press **OK**.

- 2. On your iOS mobile device's wireless menu connect to the wireless network shown on the **Wireless Projection for iOS & macOS** screen and then select **Next**.
- 3. Follow the instructions shown on the **Wireless Projection for iOS & macOS** screen to project your iOS device's screen via AirPlay.

4. Select **Finished** on the **Wireless Projection for iOS & macOS** menu to finish the tutorial and return to the home screen.

Once you have finished projecting, disable AirPlay on your iOS device to end the connection.

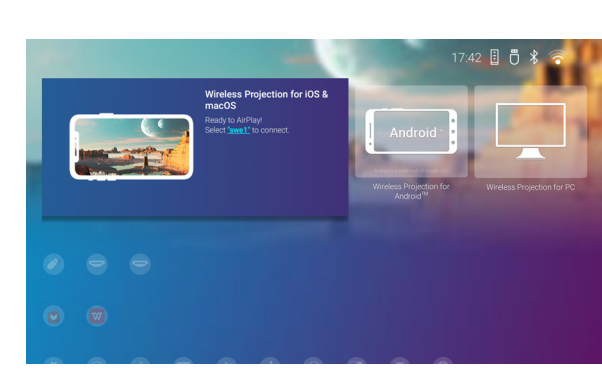

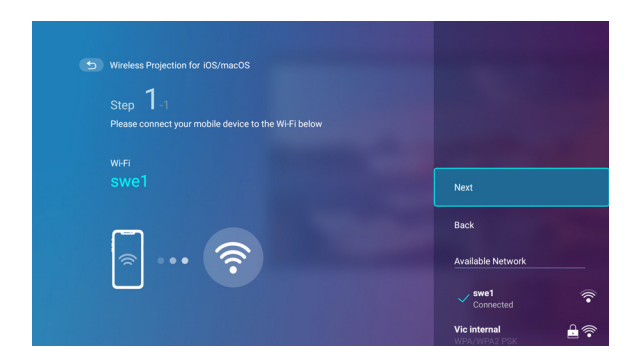

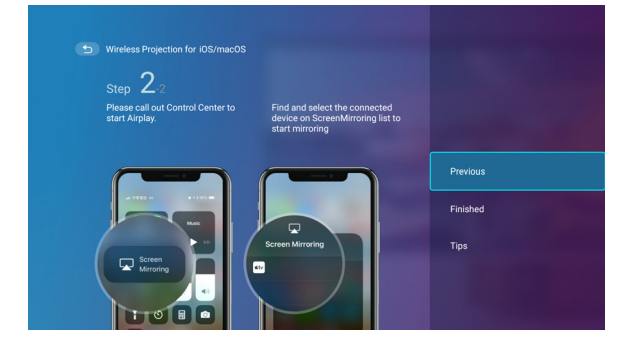

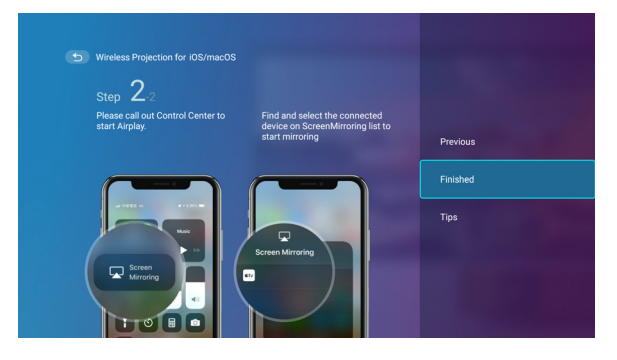

### Wireless Projection for Android™

To connect an Android™ device to the projector and project video:

1. On the home page of **BenQ Launcher** interface, select **Wireless Projection for Android™** and press **OK**.

- 2. On your Android mobile device's wireless menu connect to the wireless network shown on the **Wireless Projection for Android™** screen and then select **Next**.
- 3. Follow the instructions shown on the **Wireless Projection for Android™** screen to project your Android device's screen.

4. Select **Finished** on the **Wireless Projection for Android™** screen to finish the tutorial and return to the home screen.

Once you have finished projecting, disable screencasting on your Android device to end the connection.

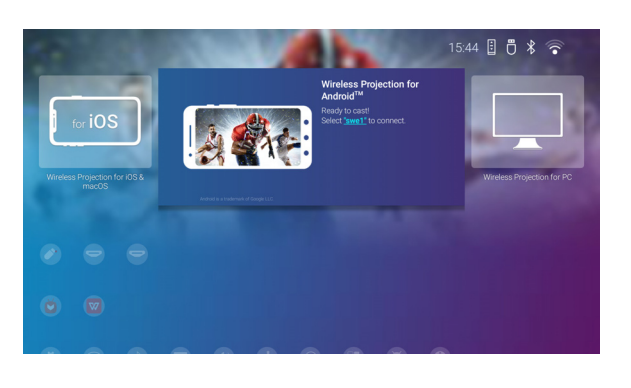

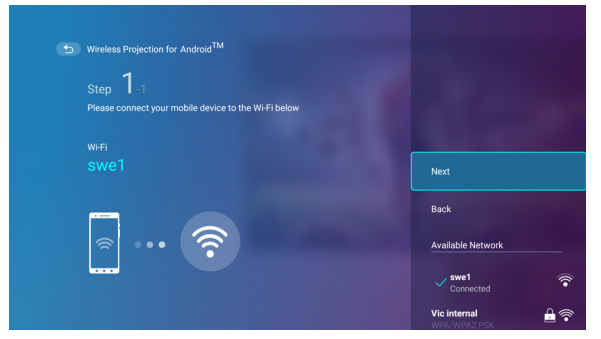

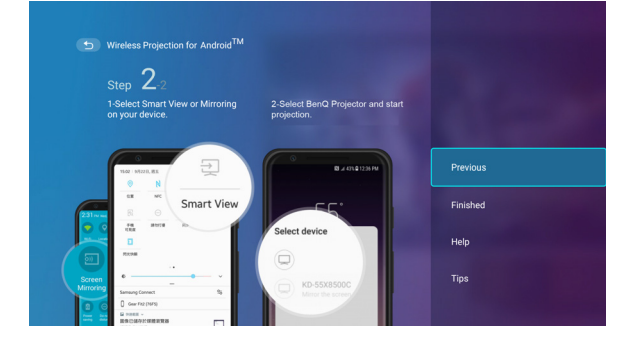

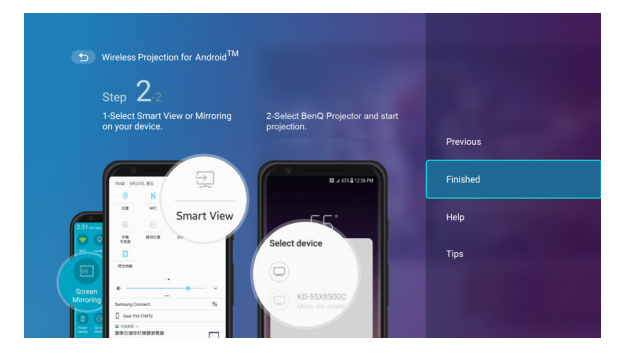

### Wireless Projection for PC

To connect a PC to the projector and project video:

1. On the home page of **BenQ Launcher** interface, select **Wireless Projection for PC** and press **OK**.

- 2. On your PC's wireless menu connect to the wireless network shown on the **Wireless Projection for PC** screen and then select **Next**.
- 3. Follow the instructions shown on the **Wireless Projection for PC** screen to project your PC's screen.

4. Select Finished on the **Wireless Projection for PC** screen to finish the tutorial and return to the home screen.

Once you have finished projecting, disable screencasting on your PC to end the connection.

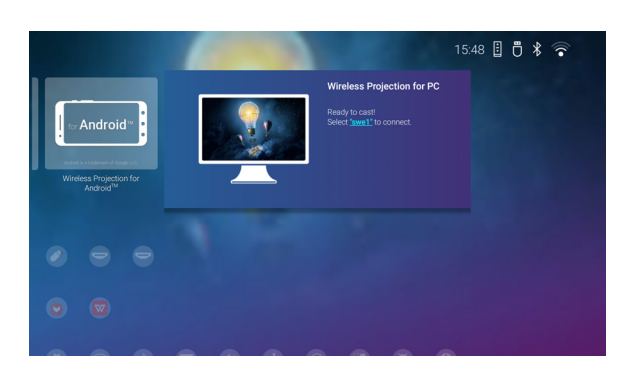

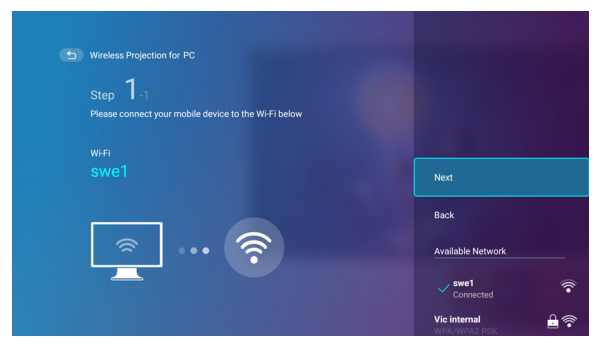

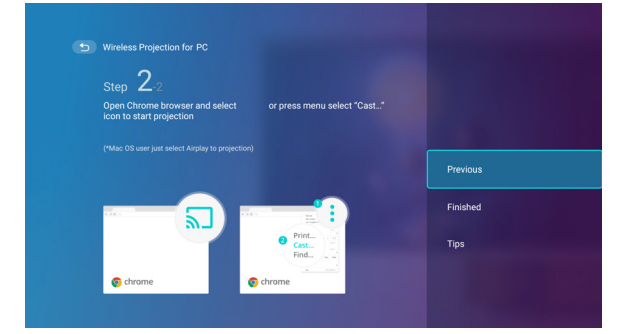

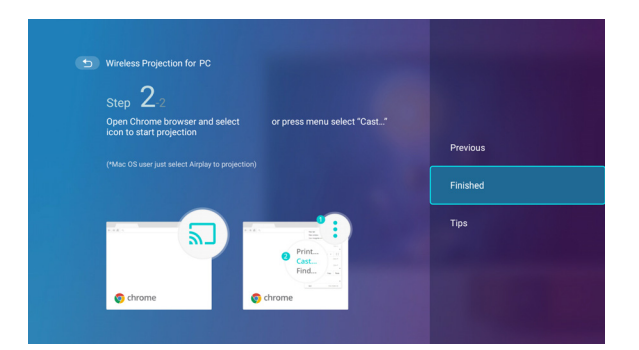

## <span id="page-27-0"></span>**Wireless Hotspot**

In situations where the projector is out-of-range of a wireless network (for example while on a camping trip), you can configure the projector to act as a wireless hotspot to create a closed network for devices to connect directly to the projector via a wireless connection and to project files from their local storage.

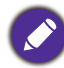

The projector will have no access to the Internet while in wireless hotspot mode.

To create a wireless hotspot:

1. On the home page of **BenQ Launcher** interface, select **Settings** and press **OK**.

2. Select **Hotspot** and press **OK**.

3. (Optional) Select **Hotspot Password** and press **OK** to change the password of the Wi-Fi hotspot.

4. Select **Hotspot** and press **OK** to enable Wi-Fi hotspot.

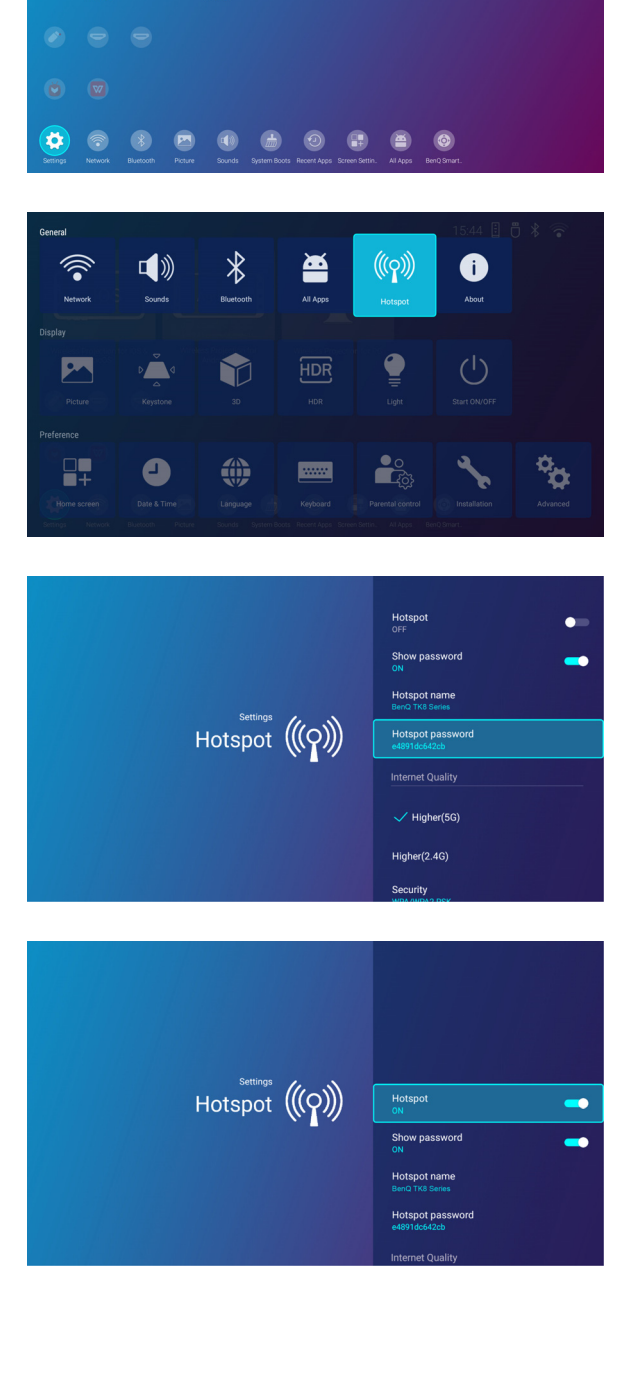

15:37 日 円 \* 今

- 5. Once wireless hotspot is enabled, use the name shown in the **Hotspot Name** field as the SSID to connect to from your mobile device's wireless menu, enable **Show Password** to use the password shown in the **Hotspot Password** field as the connection password.
- 6. If the wireless hotspot can not be found by your device, select **2.4G** under the **Internet Quality**.

7. Select **Security** and press **OK** to change security Setting.

8. Select **Channel** and press **OK** to choose the best wireless channel.

After the wireless hotspot is setup, follow the corresponding connection instructions described in the previous section(s) to connect to the projector directly and project video.

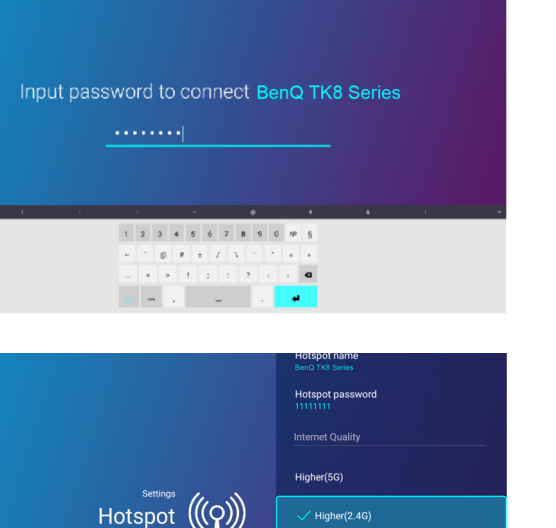

Security<br>WPA/WPA2.PSK Channel

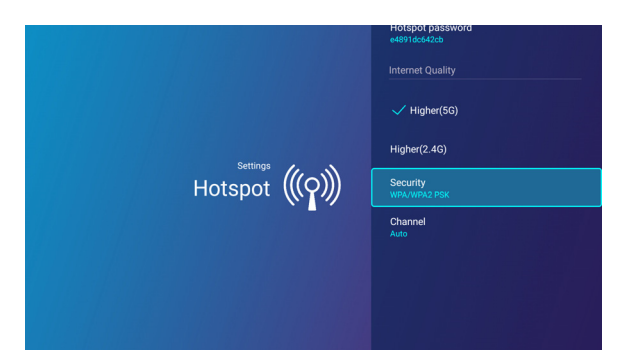

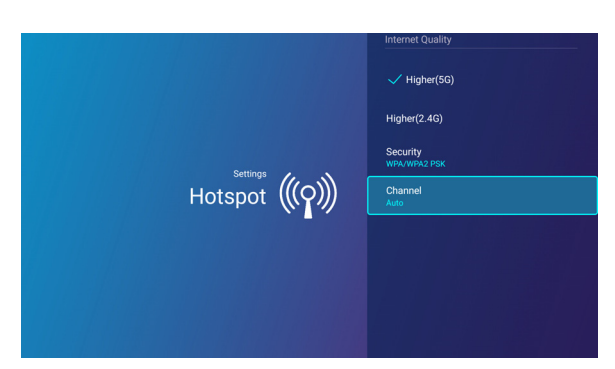

## <span id="page-29-0"></span>**Bluetooth Connections**

Connect to a Bluetooth-enabled speaker or headphones to output audio directly for greater sound particularly in outdoor settings.

### Pairing/Connecting to a Bluetooth speaker or headphones

Pairing is the process by which your projector creates a connection to a Bluetooth speaker or headphones for the first time. Once both devices have been successfully paired each device will have the corresponding device's pairing information stored internally and both will be able to connect automatically when they are within an ~8 meter range of each other and Bluetooth is enabled on the projector.

To pair your projector to a Bluetooth speaker or headphones:

- 1. Enter **Settings**.
- 2. Select **Bluetooth** and press **OK**.
- 3. Enable **Bluetooth**.
- 4. Activate Bluetooth-pairing mode on the speaker or headphones.

- 5. Select the speaker or headphones from the Available Device list and in the Bluetooth setting menu press **OK**.
- 6. When the projector and speaker or headphones have successfully connected the device listing in the Bluetooth setting menu will be labeled **Connected**, you can now output the audio from the projector to the speaker or headphone.

Once you have successfully paired your projector

with the Bluetooth speaker, pairing information will be stored on both devices and a connection will automatically be made when Bluetooth is enabled on both devices and both devices are within range of each other.

#### Ending the Bluetooth connection

In cases where you want to disconnect a speaker or headphones from the projector and connect to another speaker or headphones follow the steps below:

- 1. Enter **Settings**.
- 2. Select **Bluetooth** and press **OK**.
- 3. Select the already connected speaker or headphones from the **Available Device** list in the **Bluetooth** menu and press **OK**.
- 4. Confirm that you want to disconnect the speaker or headphones from the projector.
- 5. Activate Bluetooth-pairing mode on the new speaker or headphones.

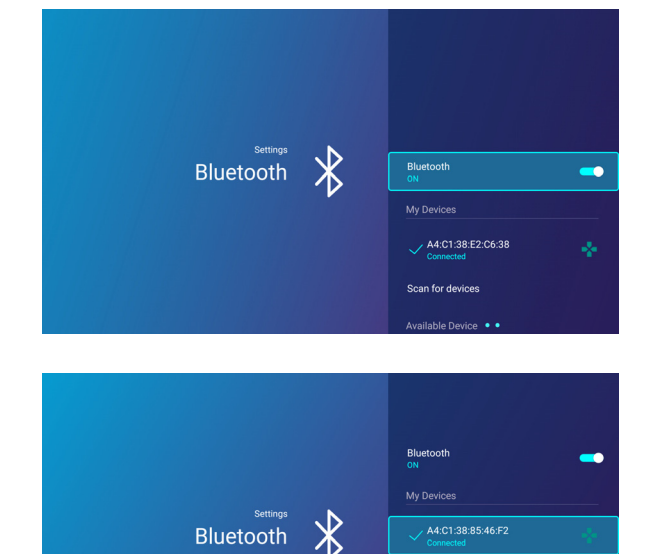

Scan for devices

 $\Box$ 

ERIC-PO

6. Select the new speaker or headphones from the **Available Device** list in the **Bluetooth** setting menu and press **OK**.

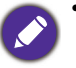

- If you are unable to find the speaker or headphones from the list of Bluetooth devices on the first try, ensure that pairing mode is activated on the device, then select Scan for devices in the Bluetooth setting menu to restart the scanning process.
- The projector cannot be used as a Bluetooth speaker.

### Deactivating the Bluetooth speaker or headphones

To deactivate Bluetooth on the projector so that it no longer outputs its audio to a separate speaker or headphones:

- 1. Enter **Settings**.
- 2. Select **Bluetooth** and press **OK**.
- 3. Select **Bluetooth** and press **OK** disable Bluetooth.

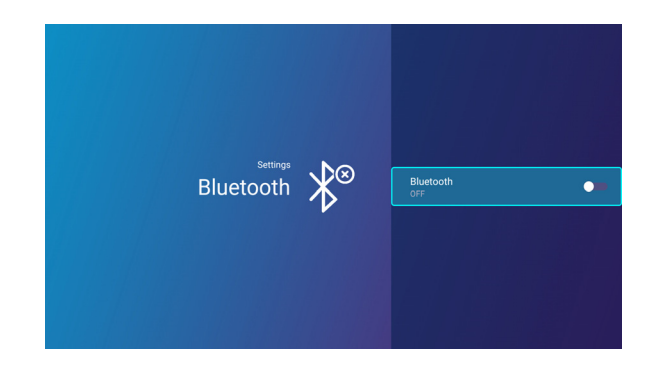

## <span id="page-31-0"></span>**USB Connections**

USB source allows you to access images, videos, and audio files for projection via internal memory or a USB flash drive.

To access the **USB** source in the **BenQ Launcher** home page press the down button  $\blacktriangledown$  on your remote control, and then select **USB**.

#### Select **Removable Disk** or **Internal Storage**.

Each selection has a sub-directory that lists files for each of the following categories: **All**, **Video**, **Picture**, **Music**, **Doc**, and **App**.

### Presenting from a Media Reader

The USB port on the projector allows you to browse the image and document files stored on a USB flash drive connected to the projector. It can elimate the need for a computer source.

#### Supported files formats

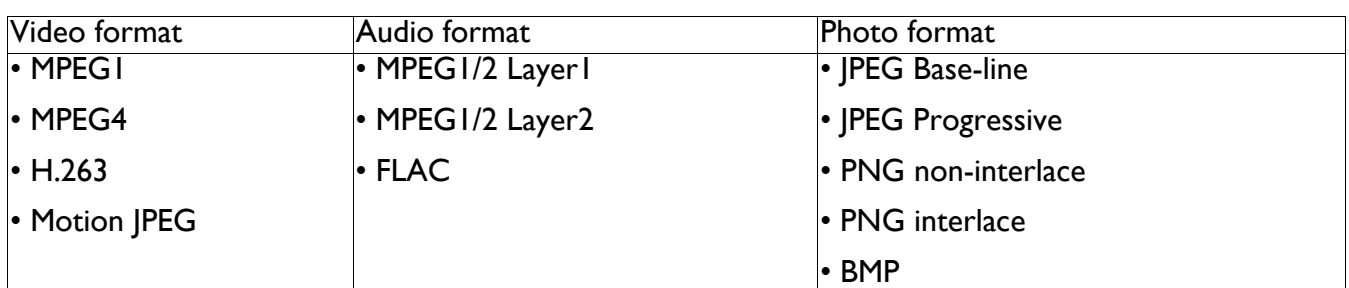

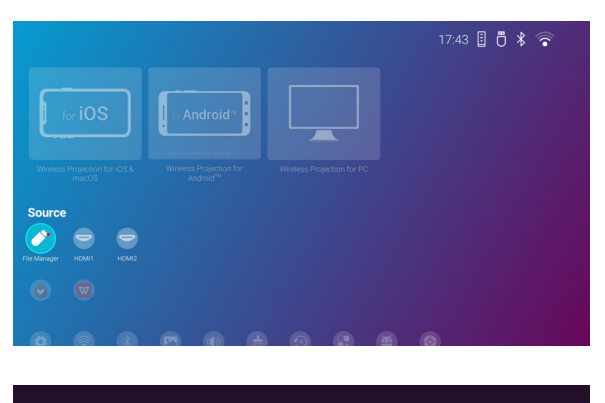

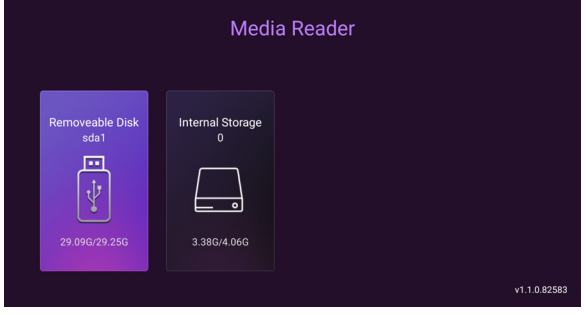

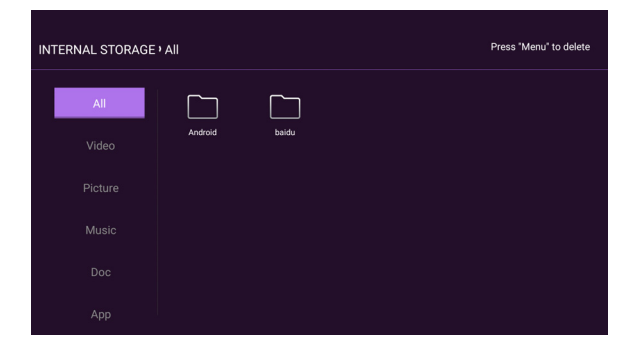

## <span id="page-32-0"></span>**Software update**

It is suggested that users regularly update their projector with the latest version of the firmware to optimize the user experience. The projector uses Over-the-Air (OTA) updates or USB updates to install the update file wirelessly.

To update software via internet:

1. Go to **Settings** > **General** > **About** > **Software Update** menu and press **OK**.

- 2. Select **Update** and press **OK**.
- 3. Select **DOWNLOAD** to download the update file.
- 4. Once the download is completed, the projector will restart automatically. Do not turn off or unplug the projector before the projector is finished updating and **BenQ Launcher** reappears on the screen.

If you select **CANCEL** when the system upgrade message appears, a red dot will appear at the top

right of the **Settings** > **General** > **About** menu, as a reminder that a newer version of firmware is available on the BenQ OTA server. Users can use the **Software Update** > **Update** function in the **Settings** > **General** > **About** menu to upgrade the system at any time.

To udpate software via USB flash drive:

- 1. Download the latest firmware version from BenQ Website.
- 2. File name will be: update signed.zip. Unzip the file and save firmware in USB.
- 3. Insert USB key in USB 3.0 port.
- 4. Go to **Settings** > **General** > **About** > **Software Update** and press **OK**.
- 5. Select **USB Update** to select **On**.
- 6. In the process of upgrading, please keep power on until updating finished.
- 7. When you see this message, firmware upgrade is done.

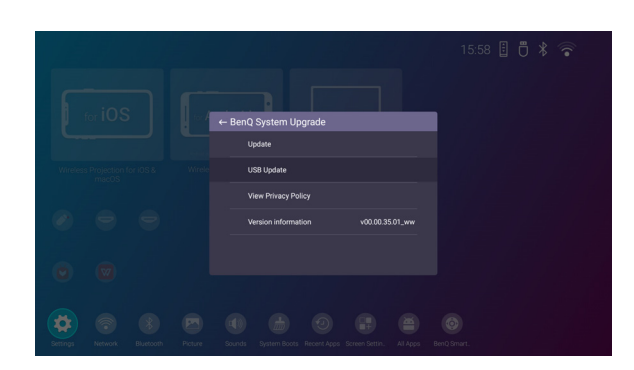

Q  $\frac{1}{\sqrt{2}}$ 

 $\sqrt{\Psi}$ 

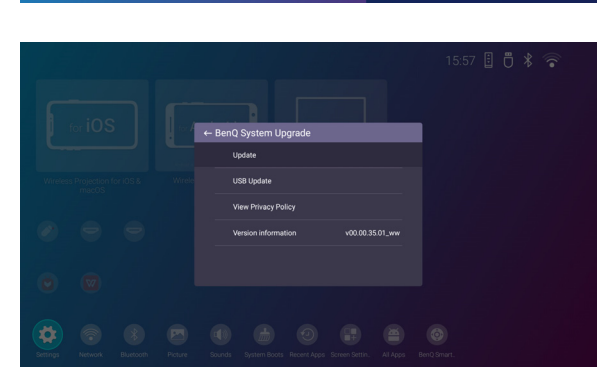

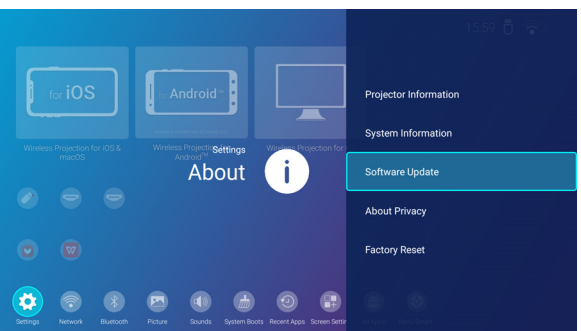

# <span id="page-33-0"></span>**Navigating the Settings**

To let you make various adjustments or settings on the projector, its wireless connections, and the projected image, **BenQ Launcher** provides a **Settings** menu. To access the **Settings**, press , or select **Settings** from **BenQ Launcher** home page.

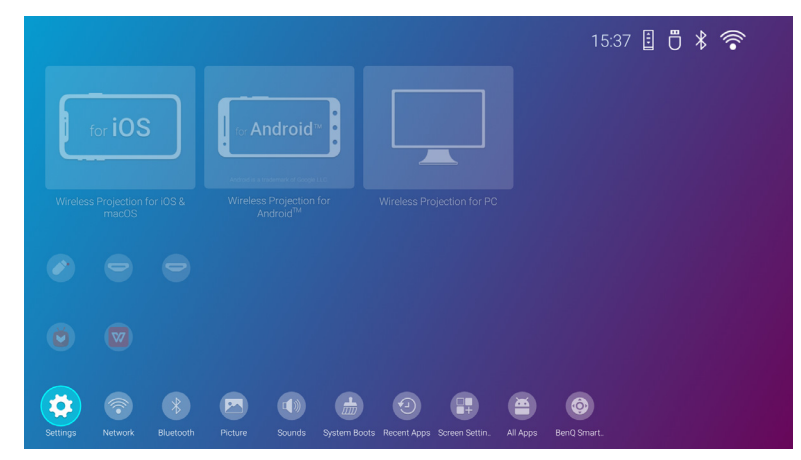

The following is the **Settings** menu:

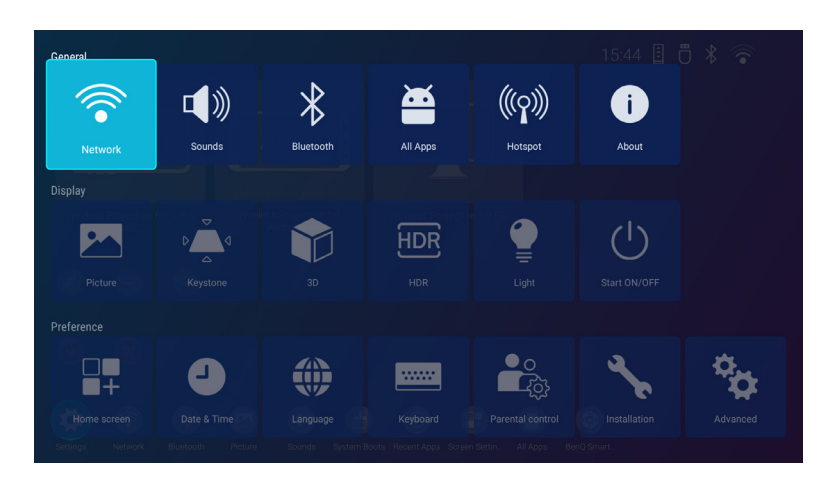

# <span id="page-33-1"></span>**Using the Settings**

To access the various settings menus:

- Use the left and right arrow keys  $($   $\blacktriangleleft$   $\blacktriangleright)$  to move through the main settings menus.
- Use **OK** to select the desired menu.

When configuring items within a menu:

- Use the up and down arrow keys  $(\triangle/\triangledown)$  to move to the item you want to configure.
- Use left and right arrow keys  $($   $\rightarrow$  ) to toggle through the available options.
- Use **OK** to enable/disable options or select sub-menu options.
- Use the back button  $\odot$  to return to the main settings menu.
- Use the home button (a) to return to **BenQ Launcher** home page.

### <span id="page-34-0"></span>**General**

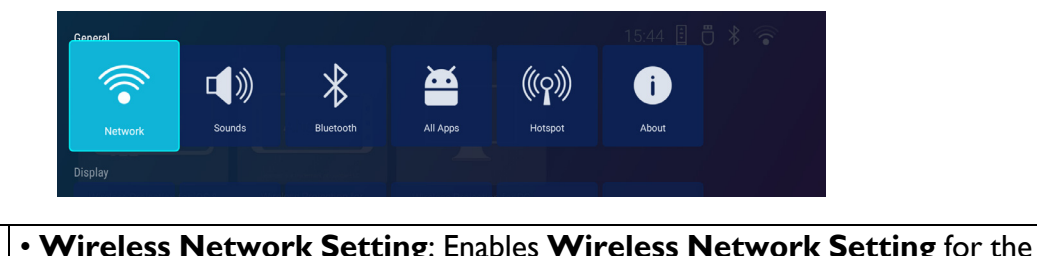

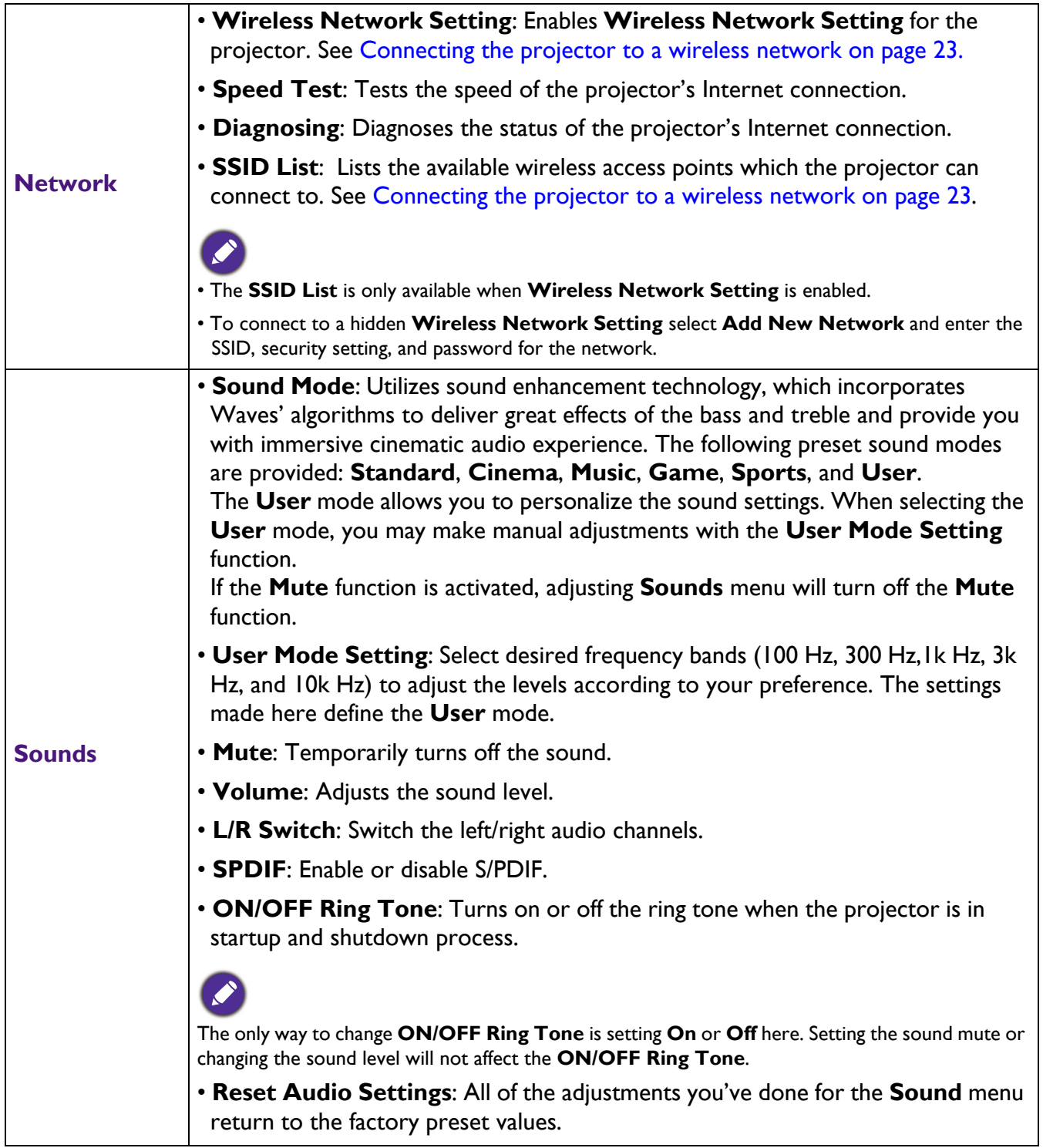

<span id="page-35-0"></span>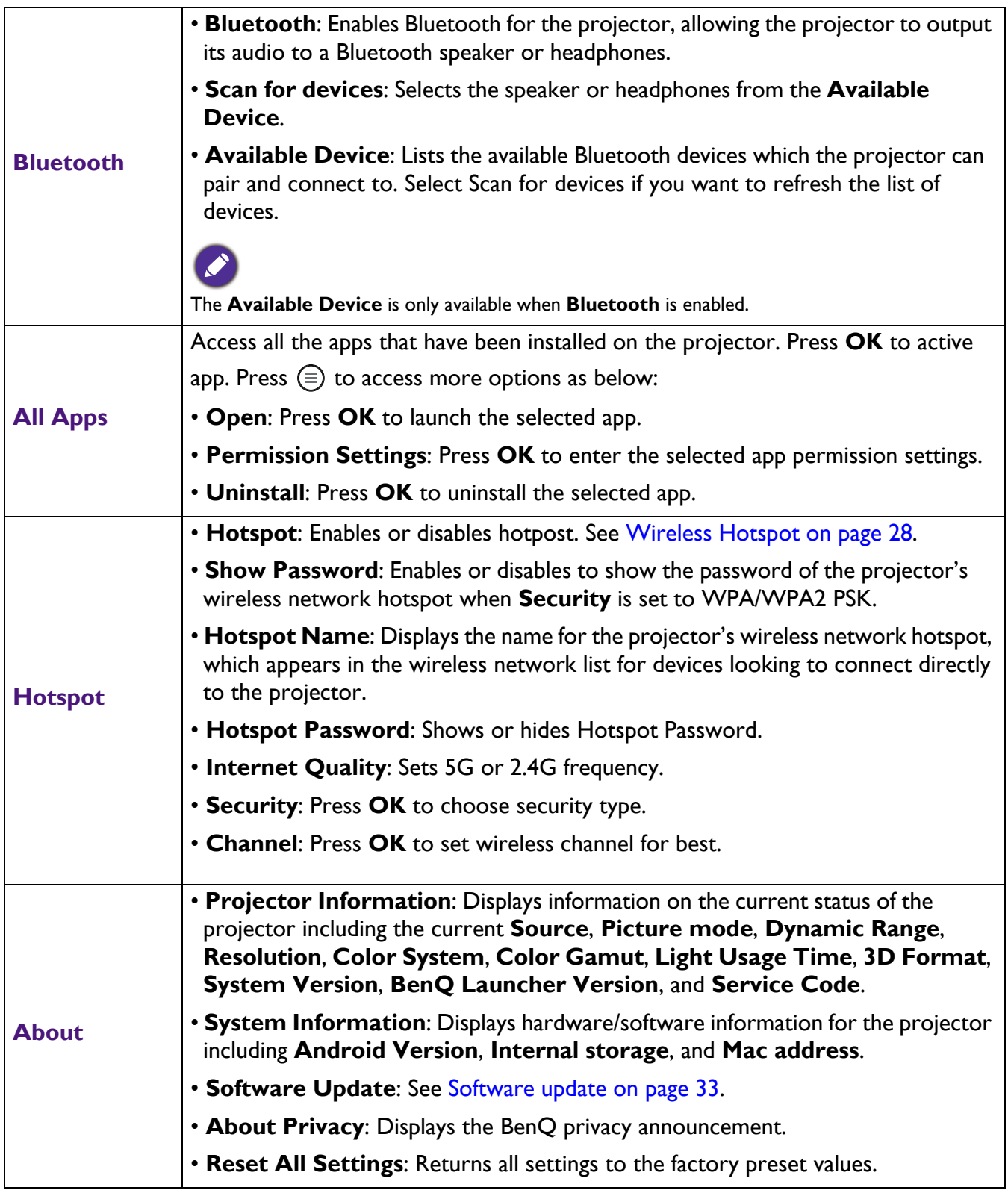

When QOTA icon **displays in BenQ Launcher** hoem page, it indicates that a newer version of the projector's firmware is available. In such circumstances, users can click this icon to start the firmware update. QOTA icon will disappear once the projector is updated with the latest version of firmware. See [Software update on page 33.](#page-32-0)

# <span id="page-36-0"></span>**Display**

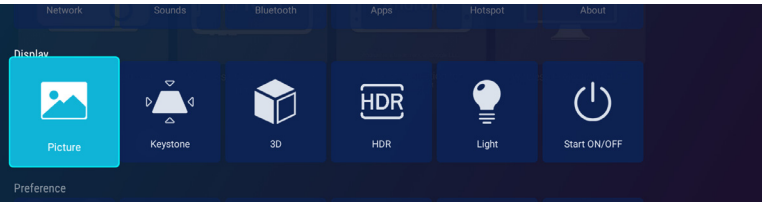

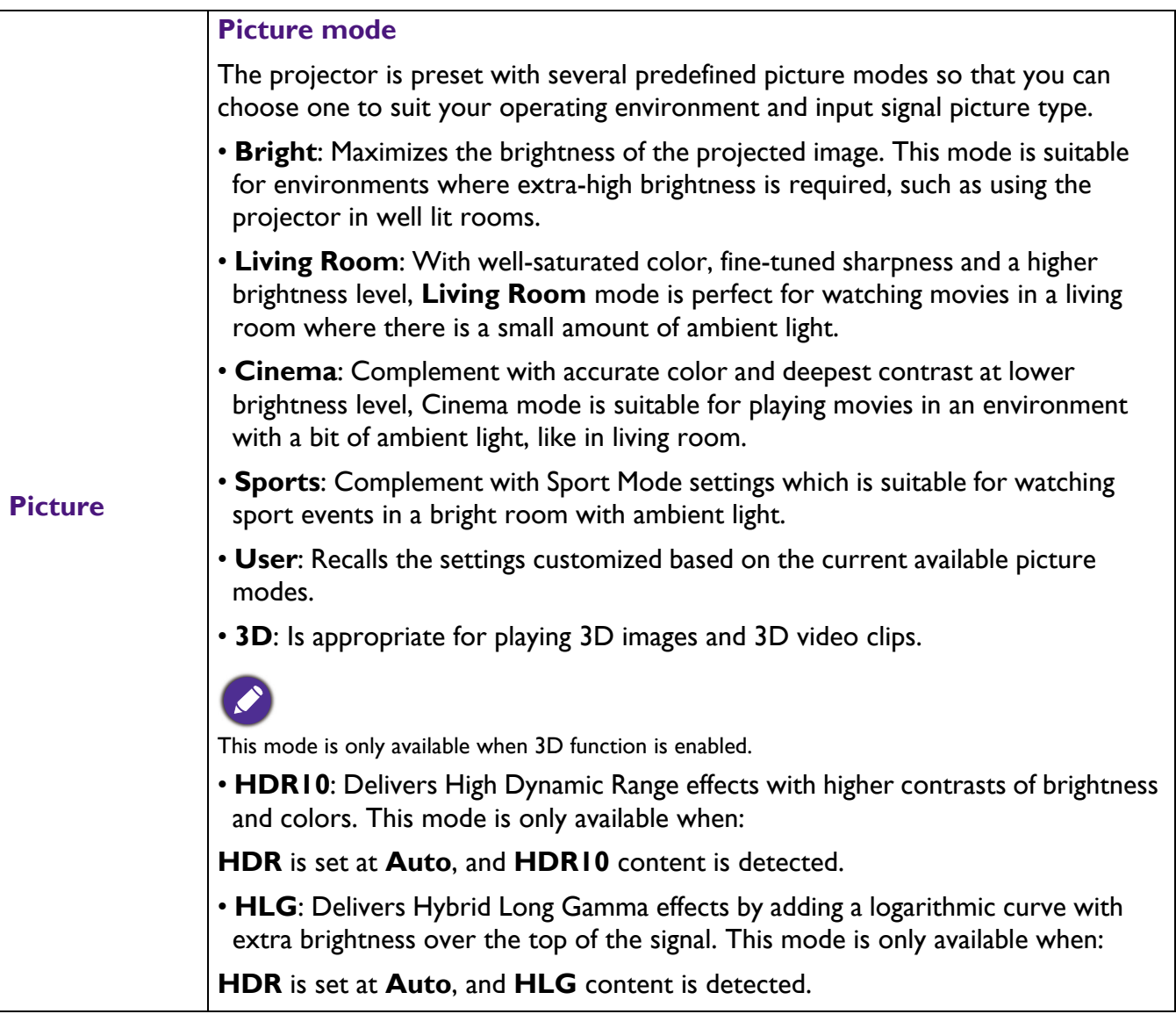

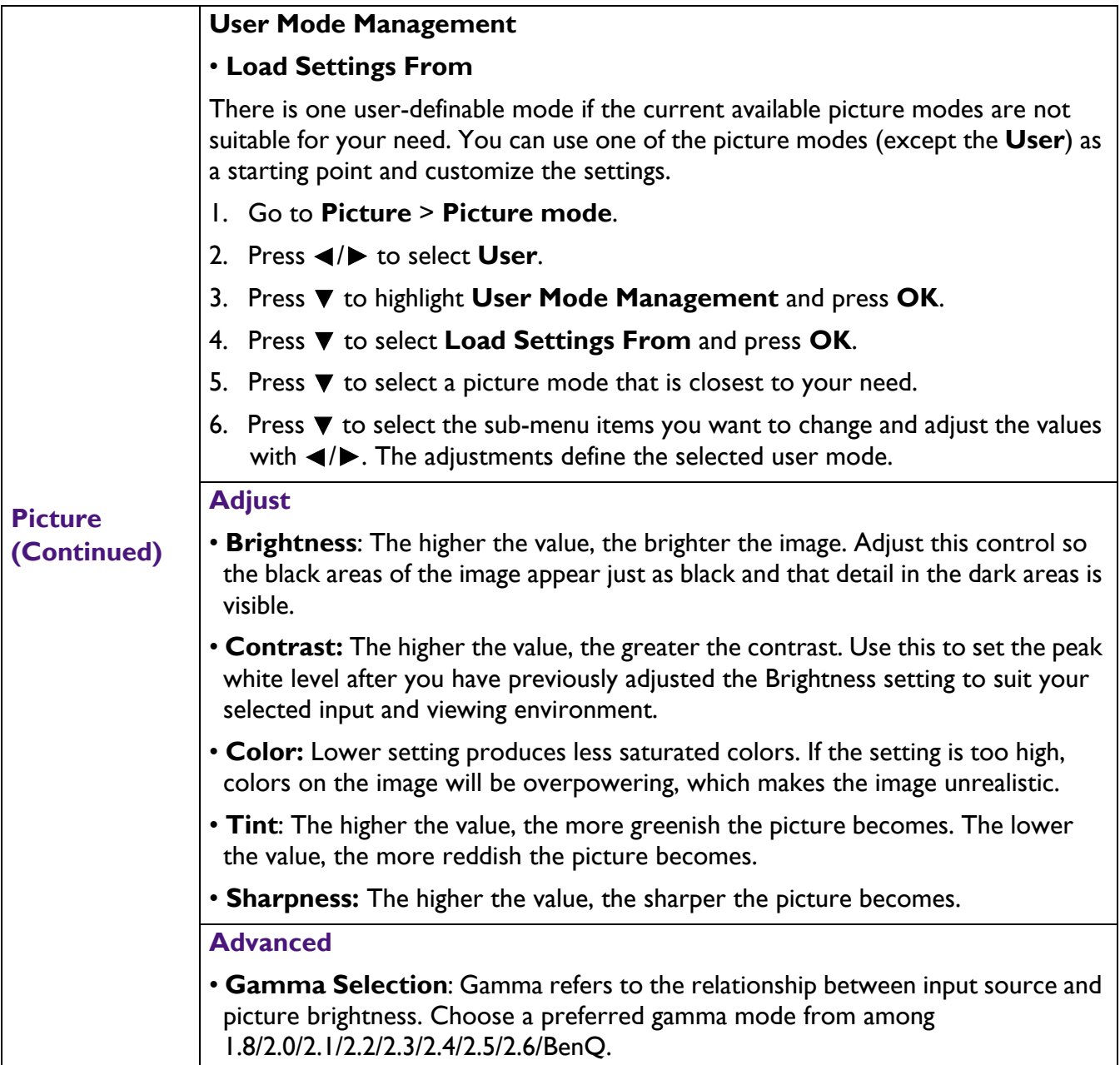

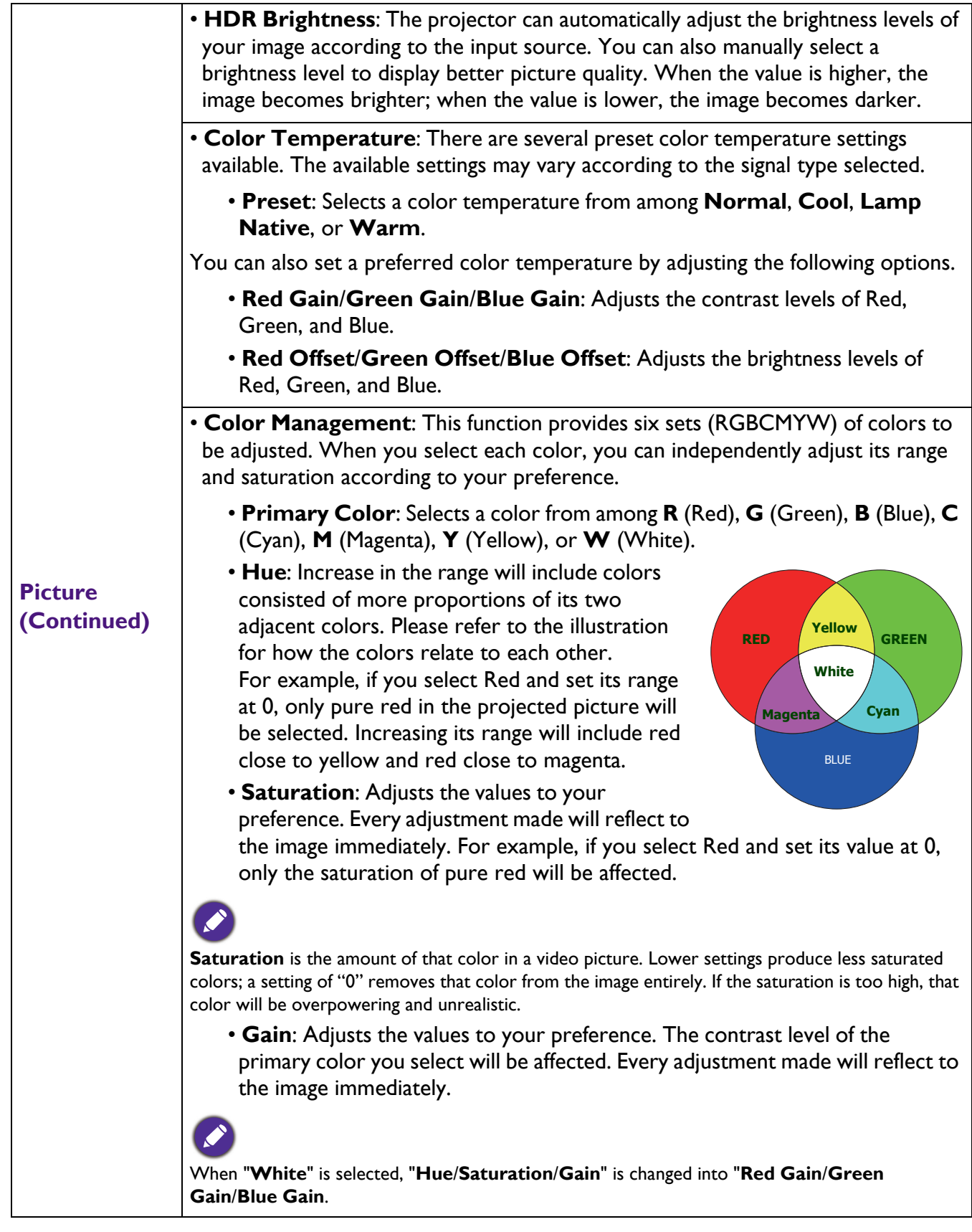

<span id="page-39-0"></span>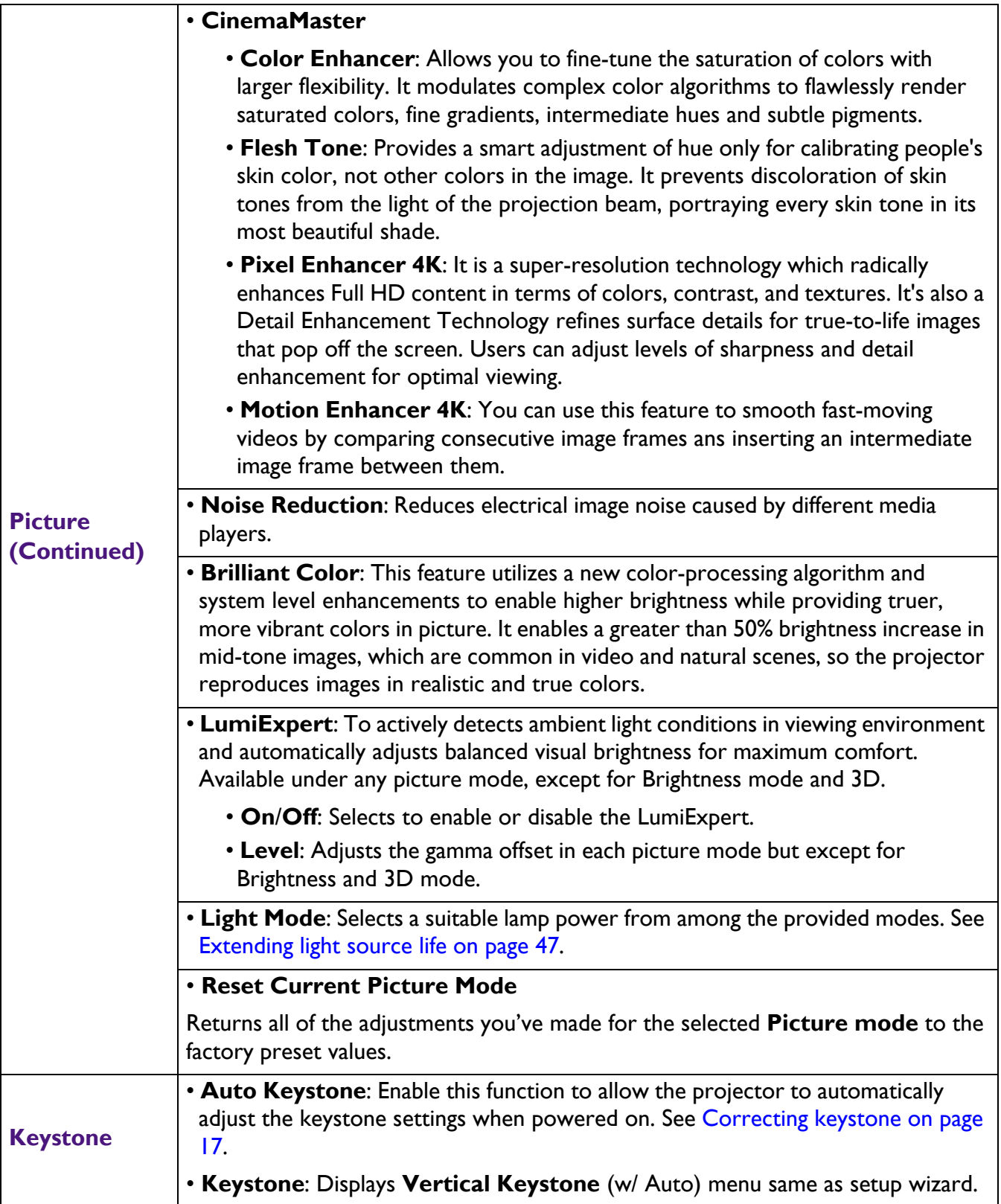

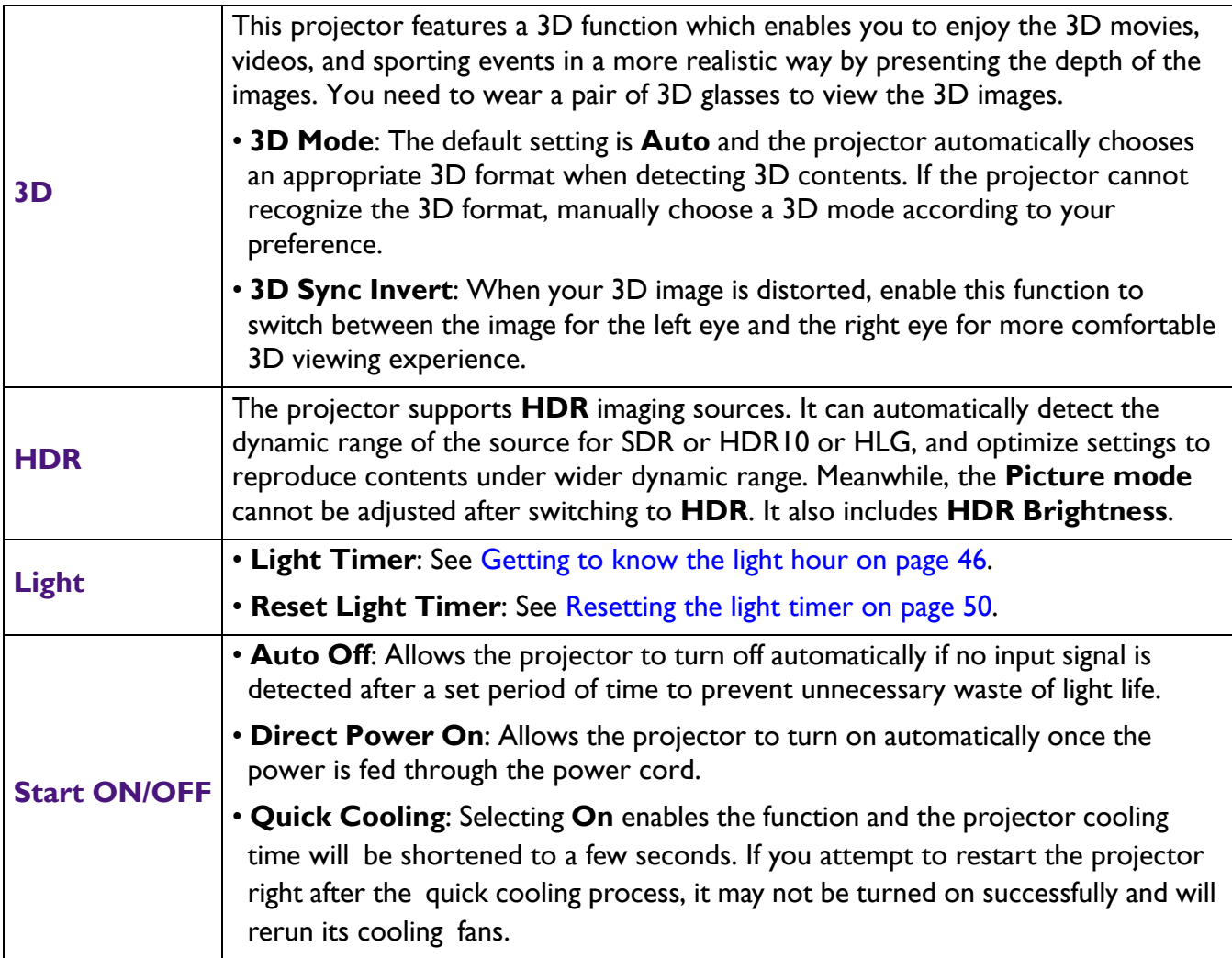

## <span id="page-41-0"></span>**Preference**

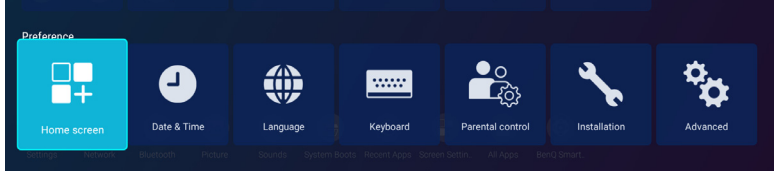

<span id="page-41-2"></span><span id="page-41-1"></span>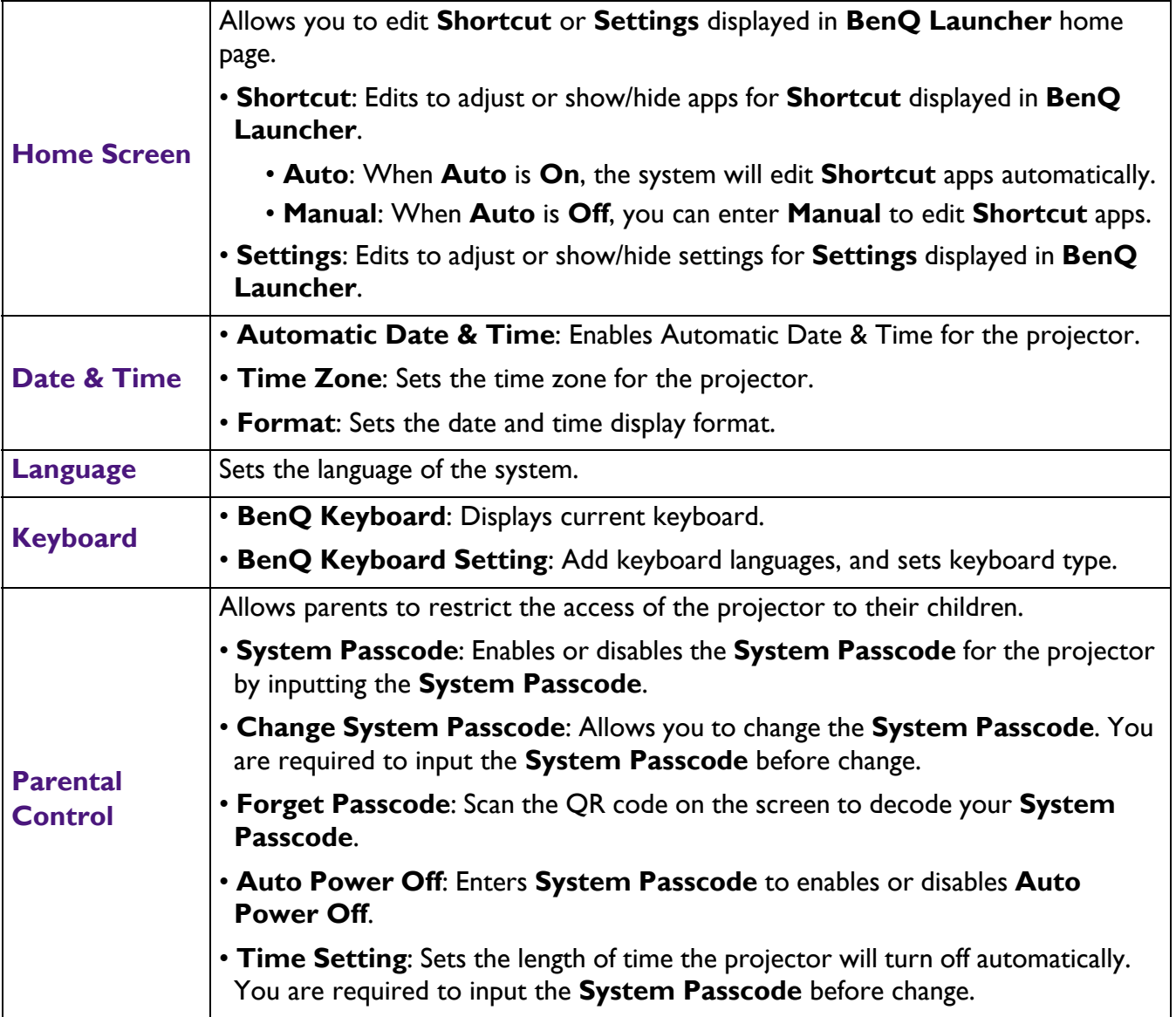

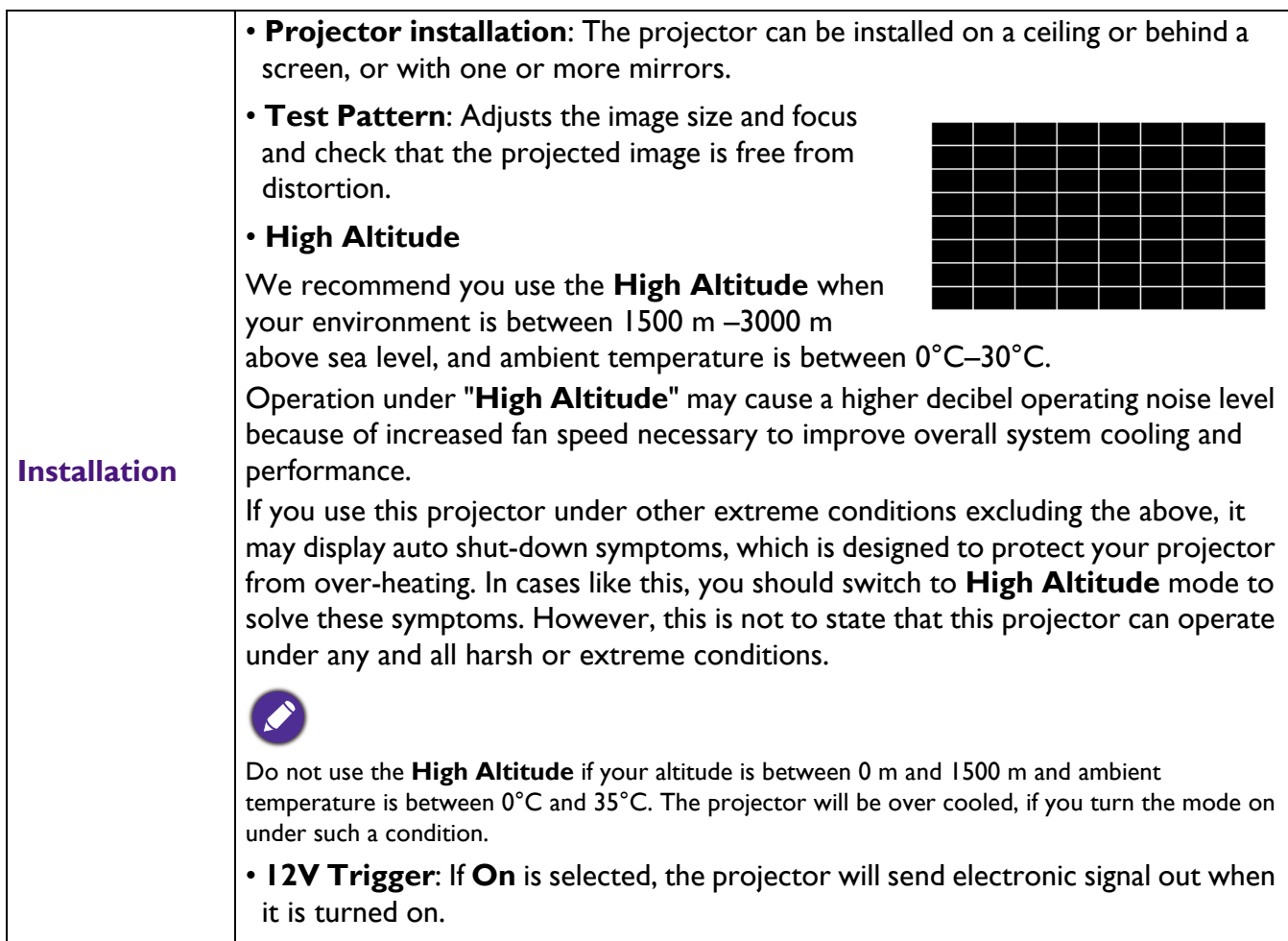

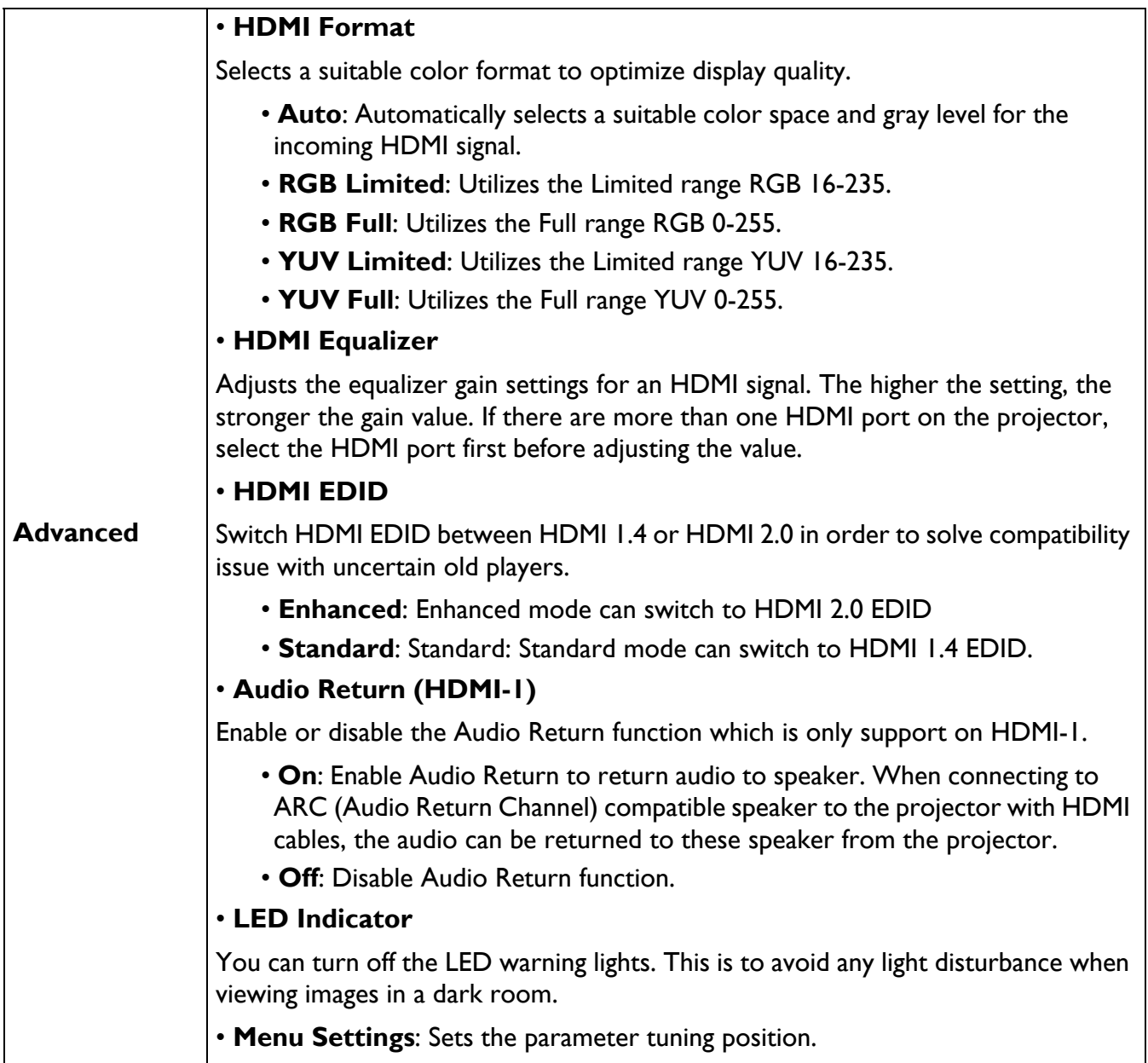

### <span id="page-44-0"></span>**Other menus**

The other menus are available in **BenQ Launcher** home page.

# **System Boots**  $\ddot{\sigma}$

Select **System Boots** menu to clear temporary caches in **BenQ Launcher**.

### **Recent Apps**

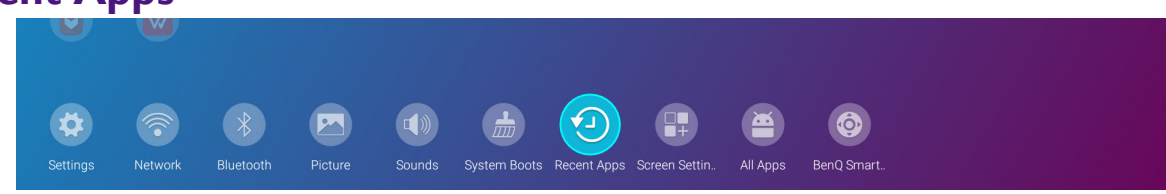

Select **Recent Apps** menu to access a list of apps that have been recently used.

- Select any icon and press the down button  $(\nabla)$  to remove the icon from the list of recently used apps.
- Select any icon and press the menu button ( $\equiv$ )) on the remote control to clear all icons from the list of recently used apps.

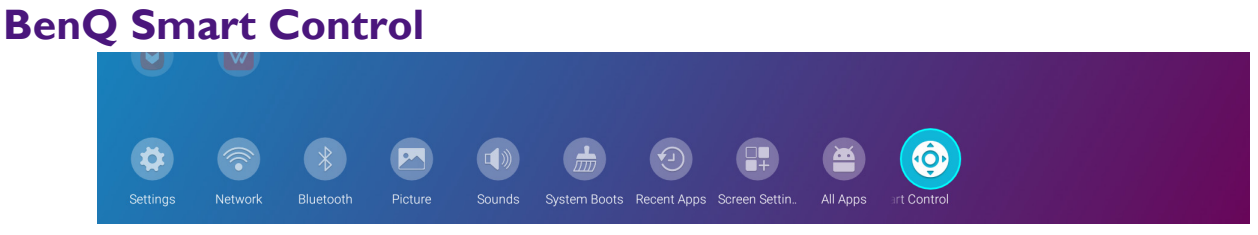

Select **BenQ Smart Control** menu to download smart control app for better control.

• Please make your mobile device and projector connect to the same wireless network, and then scan the QR code displayed on the screen or enter the web site address displayed on the screen to download the **BenQ Smart Control** app on your smart phone.

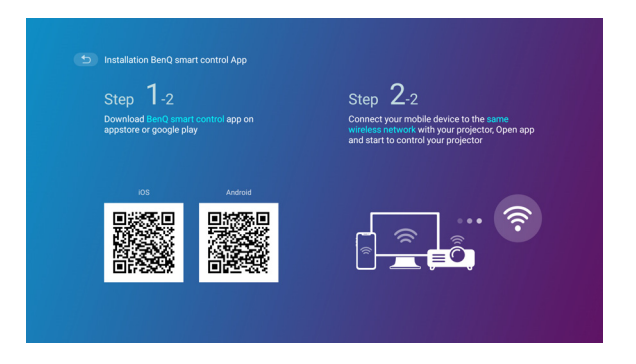

If you are unable to install the **BenQ Smart Control** app, make sure your smart phone is allowed to install of apps from sources other than the Play Store or App Store.

# <span id="page-45-0"></span>**Maintenance**

# <span id="page-45-1"></span>**Care of the projector**

### Cleaning the lens

Clean the lens whenever you notice dirt or dust on the surface. Please be sure to turn off the projector and let it cool down completely before cleaning the lens.

- Use a canister of compressed air to remove dust.
- If there is dirt or smears, use lens-cleaning paper or moisten a soft cloth with lens cleaner and gently wipe the lens surface.
- Never use any type of abrasive pad, alkaline/acid cleaner, scouring powder, or volatile solvent, such as alcohol, benzene, thinner or insecticide. Using such materials or maintaining prolonged contact with rubber or vinyl materials may result in damage to the projector surface and cabinet material.

### Cleaning the projector case

Before you clean the case, turn the projector off using the proper shutdown procedure as described in [Shutting down the projector on page 16](#page-15-0) and unplug the power cord.

- To remove dirt or dust, wipe the case with a soft, lint-free cloth.
- To remove stubborn dirt or stains, moisten a soft cloth with water and a neutral pH detergent. Then wipe the case.

Never use wax, alcohol, benzene, thinner or other chemical detergents. These can damage the case.

### Storing the projector

If you need to store the projector for an extended time, please follow the instructions below:

- Make sure the temperature and humidity of the storage area are within the recommended range for the projector. Please refer to [Specifications on page 53](#page-52-0) or consult your dealer about the range.
- Retract the adjuster feet.
- Remove the battery from the remote control.
- Pack the projector in its original packing or equivalent.

### Transporting the projector

It is recommended that you ship the projector with its original packing or equivalent.

# <span id="page-45-2"></span>**Light information**

### <span id="page-45-3"></span>Getting to know the light hour

When the projector is in operation, the duration (in hours) of light usage is automatically calculated by the built-in timer. The method of calculating the equivalent lamp hour is as follows:

1. Light Usage Time  $= (x+y+z)$  hours, if Time used in Normal mode  $= x$  hours Time used in Eco mode  $=$  y hours Time used in SmartEco mode = z hours 2. Equivalent Light Usage Time =  $\alpha$  hours

 $\alpha = \frac{A'}{X}x + \frac{A'}{Y}x + \frac{A'}{Z}xZ$ , if

- $X =$  light source life spec of Normal mode
- $Y =$  light source life spec of Eco mode
- Z = light source life spec of SmartEco mode

A' is the longest light source life spec among X, Y, Z

#### **For Time used in each lamp mode shown in OSD menu:**

- Time used is accumulated and rounded down to an integer in **Hours**.

- When time used is less than 1 hour, it shows 0 hours.

When you calculate Equivalent Light Usage Hour manually, it will probably have deviation from the value shown in OSD menu since projector system calculates Time used for each lamp mode in "Minutes" then rounds down to an integer in hours shown in OSD.

To obtain the light hour information:

- 1. From **BenQ Launcher** home page, go to **Settings** > **Display** > **Light** and press **OK**. The **Light** page appears.
- 2. Press **▼** to select **Light Timer** and press **OK**. The **Light Timer** information is displayed.

### <span id="page-46-0"></span>Extending light source life

#### • Setting the **Light Mode**

From **BenQ Launcher** home page, go to **Settings** > **Display** > **Picture** > **Advanced** and press **OK**. Press **v** to select **Light Mode** and select a suitable lamp power from among the provided modes.

Setting the projector in **Economic** or **SmartEco** mode extends lamp life.

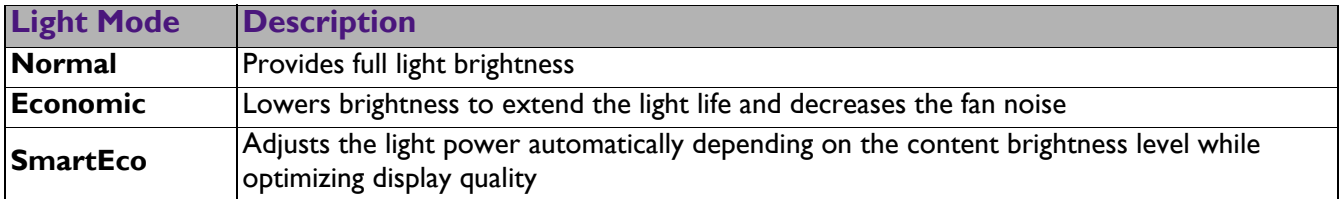

• Setting **Auto Off**

This function allows the projector to turn off automatically if no input signal is detected after a set period of time to prevent unnecessary waste of light source life.

To set **Auto Off**, go to **Settings** > **Display** > **Start ON/OFF** > **Auto Off** and select a setting.

### Timing of replacing the lamp

When the **Lamp indicator** lights up or a message appears suggesting it is time to replace the lamp, please consult your dealer or go to http://www.BenQ.com before installing a new lamp. An old lamp may cause a malfunction in the projector and in some instances the lamp may explode.

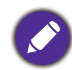

• The apparent brightness of the projected image will vary depending on the ambient lighting conditions, selected input signal contrast/brightness settings, and is directly proportional to projection distance.

- The lamp brightness will decline over time and may vary within the lamp manufacturers specifications. This is normal and expected behavior.
- The **LAMP indicator light** and **TEMPerature warning light** will light up if the lamp becomes too hot. Turn the power off and let the projector cool for 45 minutes. If the Lamp or Temp indicator still lights up after turning the power back on, please contact your dealer. See [Indicators on page 51](#page-50-0).

The following Lamp warning displays will remind you to change the lamp.

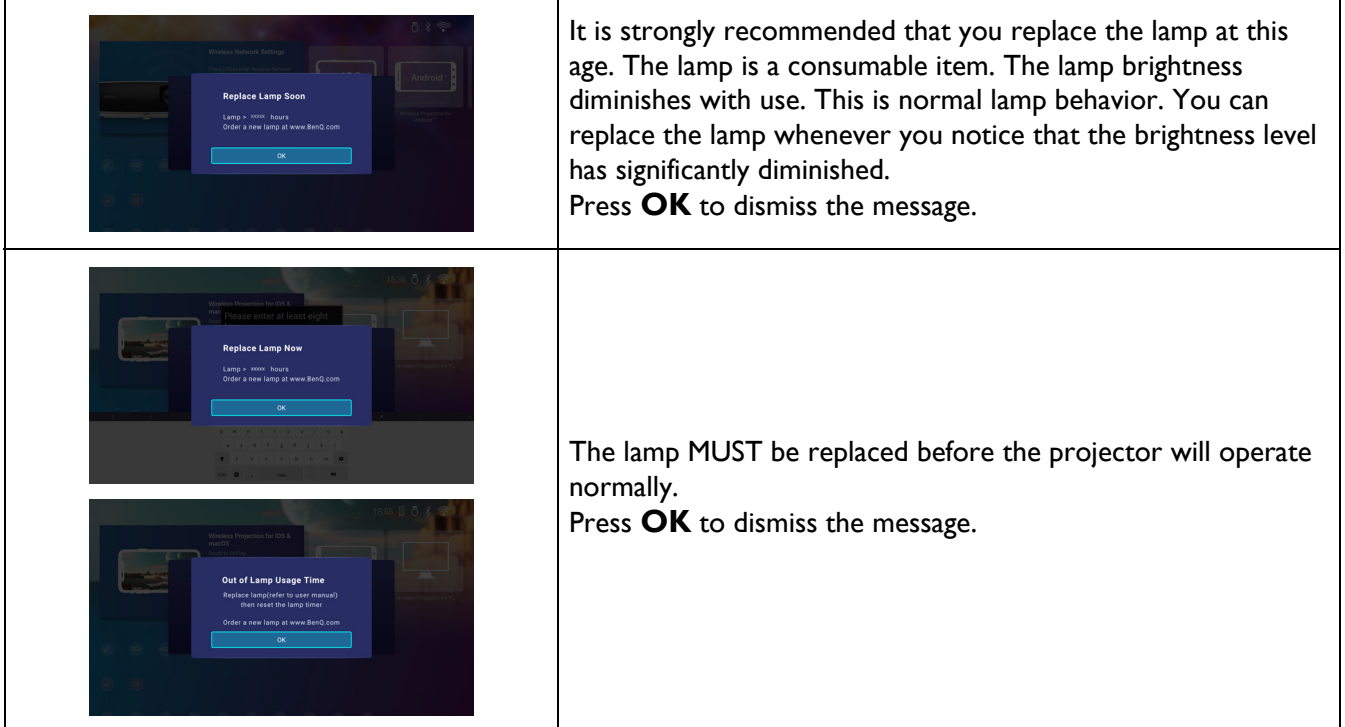

"XXXXX" shown in the above messages are numbers that vary depending on different models.

### Replacing the lamp

- To reduce the risk of electrical shock, always turn the projector off and disconnect the power cord before changing the lamp.
- To reduce the risk of severe burns, allow the projector to cool for at least 45 minutes before replacing the lamp.
- To reduce the risk of injuries to fingers and damage to internal components, use caution when removing lamp glass that has shattered into sharp pieces.
- To reduce the risk of injuries to fingers and/or compromising image quality by touching the lens, do not touch the empty lamp compartment when the lamp is removed.
- This lamp contains mercury. Consult your local hazardous waste regulations to dispose of this lamp in a proper manner.
- To assure optimal performance from the projector, it is recommended that you purchase a qualified projector lamp for lamp replacement.
- If lamp replacement is performed while the projector is suspended upside-down, make sure that no one is underneath the lamp socket to avoid any possible injury or damage to the human eyes caused by fractured lamp.
- Ensure good ventilation when handling broken lamps. We recommend that you use respirators, safety glasses, goggles or face shield and wear protective clothing such as gloves.
- 1. Turn the power off and disconnect the projector from the power outlet. If the lamp is hot, avoid burns by waiting for approximately 45 minutes until the lamp has cooled.
- 2. Loosen the screw(s) that secure the lamp cover on the side of the projector until the lamp cover loosens.

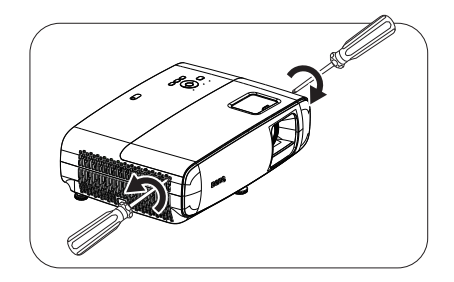

- 3. Remove the lamp cover from the projector.
	- Do not turn the power on with the lamp cover open.

• Do not insert your fingers between the lamp and the projector. The sharp edges inside the projector may cause injuries

- 4. Remove the safety mylar.
- 5. Disconnect the lamp connector.

- 6. Loosen the screw(s) that secure the inner lamp.
- 7. Lift the handle so that it stands up.
- 8. Use the handle to slowly pull the lamp out of the projector.
- 

• Pulling it too quickly may cause the lamp to break and scatter broken glass in the projector.

- Do not place the lamp in locations where water might splash on it, children can reach it, or near flammable materials.
- Do not insert your hands into the projector after the lamp is removed. The sharp edges inside the projector may cause injuries. If you touch the optical components inside, it could cause color unevenness and distortion of the projected images.
- 9. Insert the lamp connector.

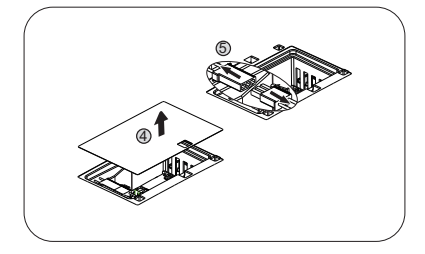

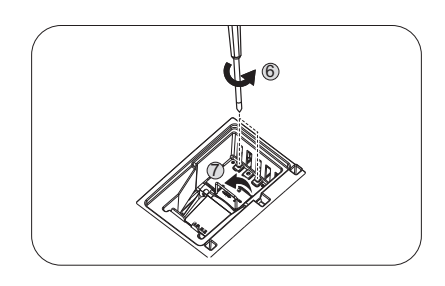

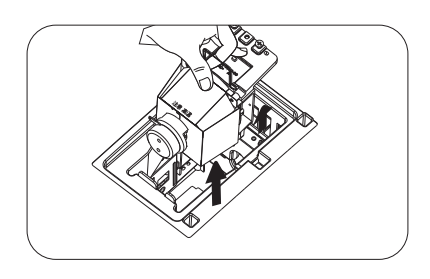

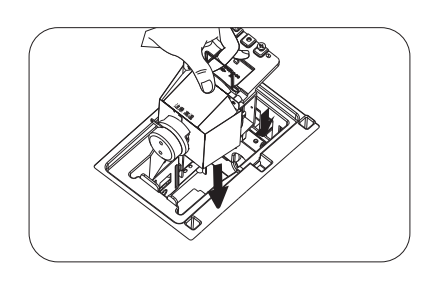

- 10. Tighten the screw(s) that secures the lamp.
- 11. Ensure the handle is fully laid flat and locked in place.
	- Loose screw may cause a bad connection, which could result in malfunction.
	- Do not over tighten the screw.
- 12. Connect the lamp connector.

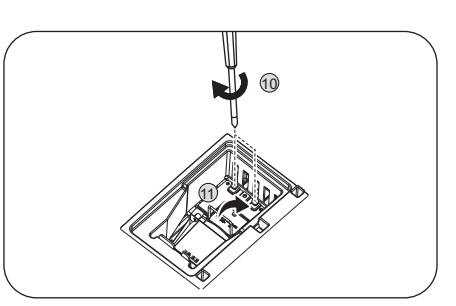

13. Put the safety mylar back to the top.

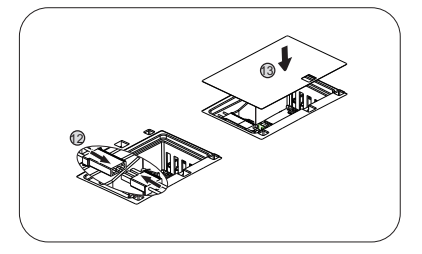

14. Replace the lamp cover on the projector.

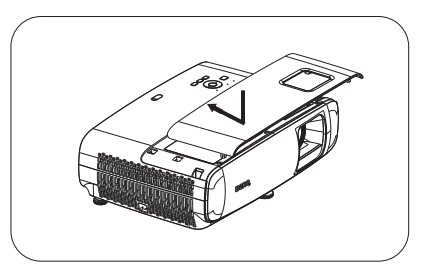

- 15. Tighten the screw that secures the lamp cover.
	- Loose screw may cause a bad connection, which could result in malfunction.
	- Do not over tighten the screw.
- 16. .Connect the power and restart the projector.

#### <span id="page-49-0"></span>Resetting the light timer

17. After the startup logo, open the On-Screen Display

(OSD) menu. Go to **Settings** > **Display** > **Light** and press **OK**. The **Light** page appears. Highlight **Reset Light Timer** and press **OK**. A warning message is displayed asking if you want to reset the lamp timer. Highlight **Reset** and press **OK**. The lamp time will be reset to "0".

Do not reset if the lamp is not new or replaced as this could cause damage.

### <span id="page-50-0"></span>**Indicators**

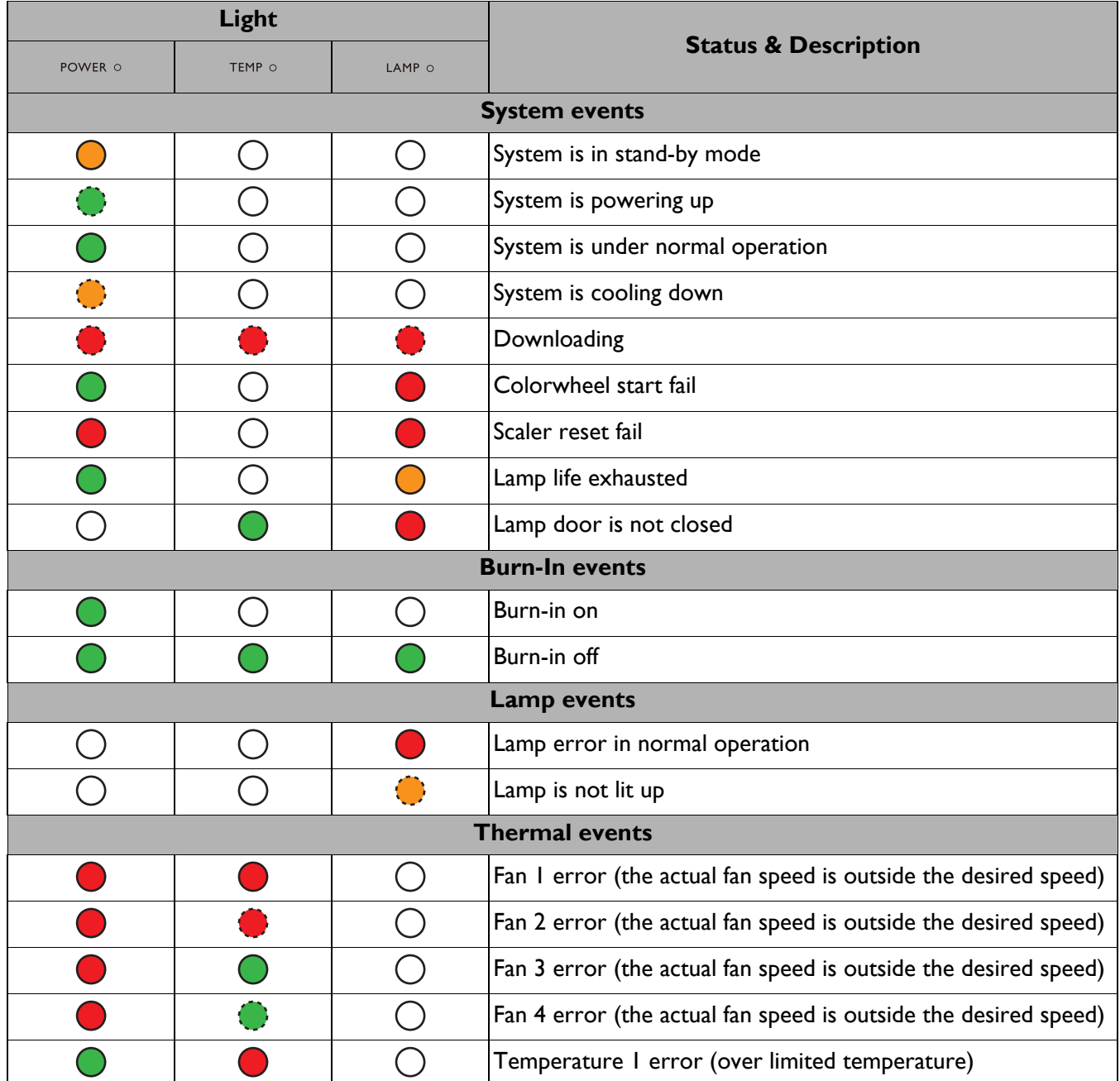

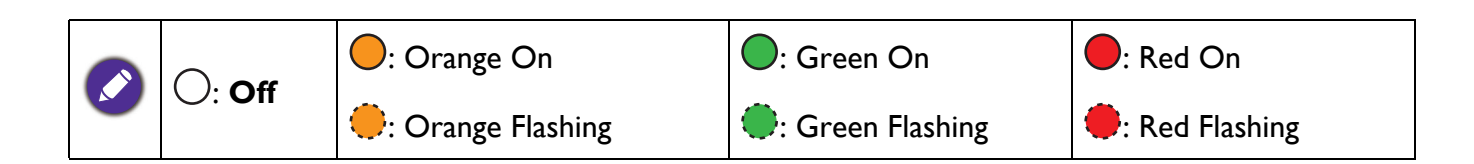

# <span id="page-51-0"></span>**Troubleshooting**

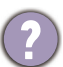

### **The projector does not turn on.**

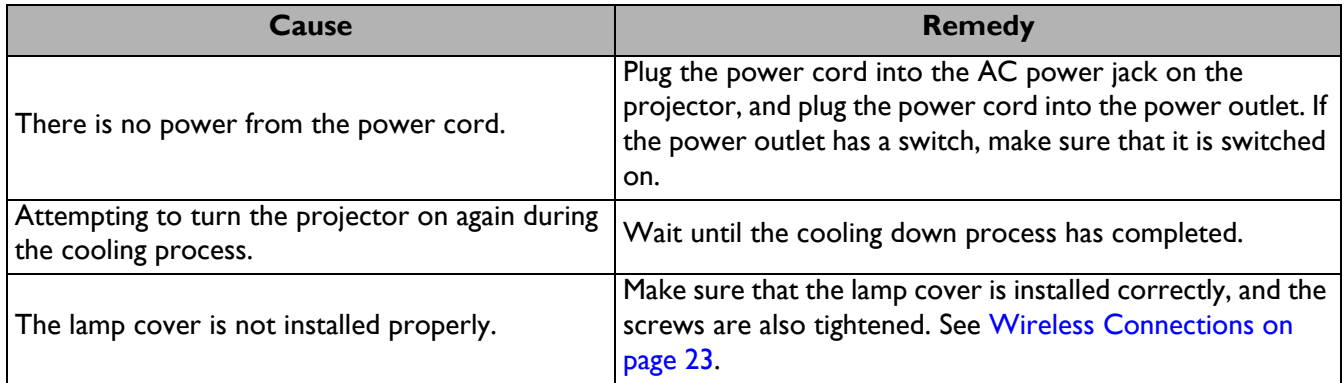

### **No picture**

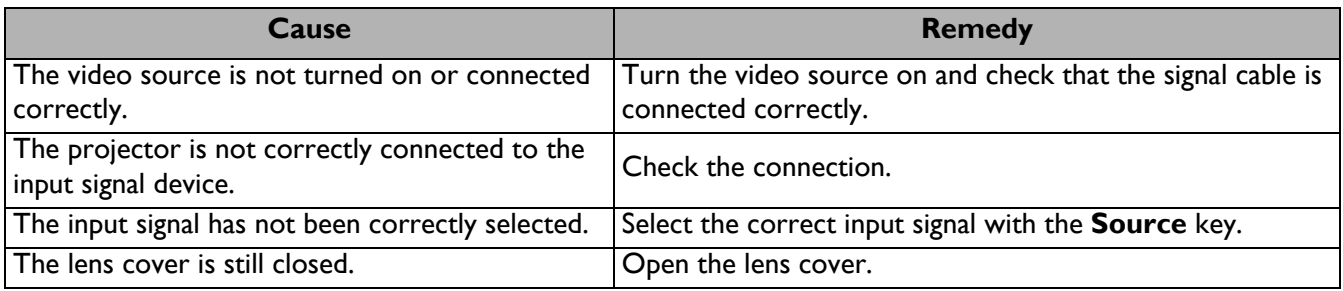

#### **Blurred image**

7

7

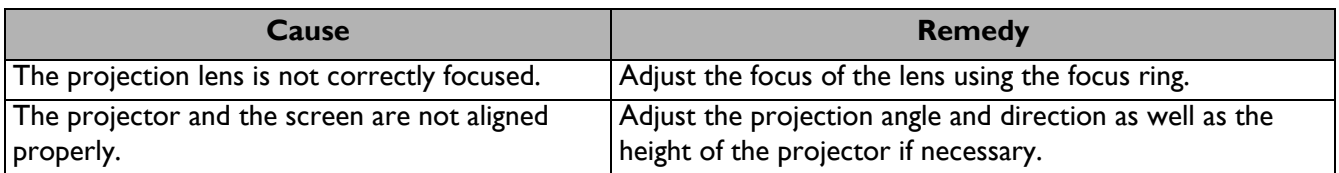

### **Remote control does not work.**

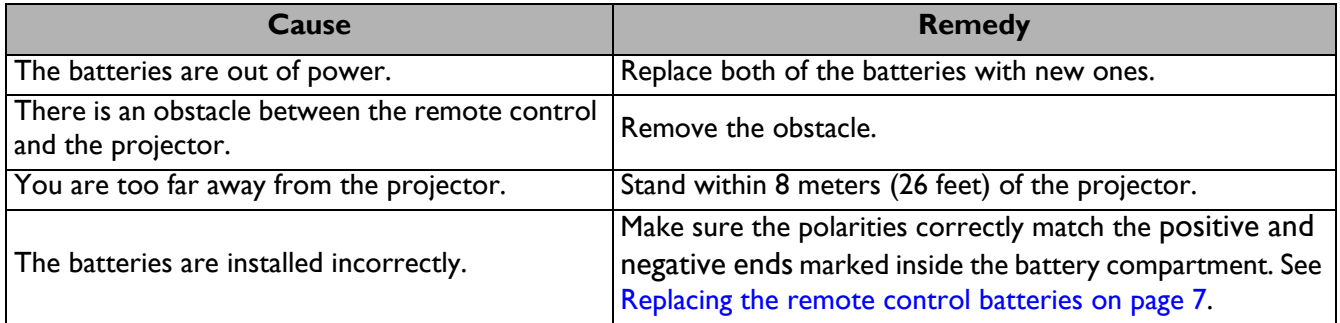

### **The password is incorrect.**

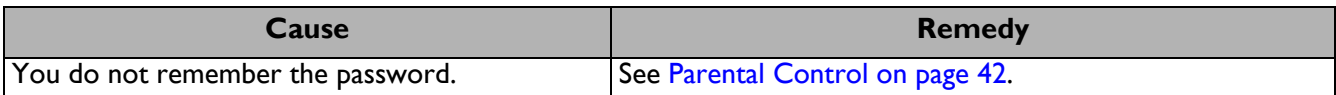

# <span id="page-52-0"></span>**Specifications**

# <span id="page-52-1"></span>**Projector specifications**

All specifications are subject to change without notice.

### **Optical**

Resolution 3840 x 2160 with XPR Display system 1-CHIP DMD Lens  $F = 2 \sim 2.2$ , f = 15.7  $\sim$  17.27 mm Clear focus range 1.3 m  $\sim$  5.1 m @ Wide,

1.0 m ~ 3.8 m @ Tele Lamp

245 W lamp

Zoom ratio

1.1X

#### **Electrical**

Power supply AC100–240V, 3.4 A, 50–60 Hz (Automatic)

Power consumption 350 W (Max); 0.5 W (Standby)

#### **Mechanical**

Weight 3.9 Kg  $\pm$  200 g (8.6 lbs  $\pm$  0.44 lbs)

#### **Output terminals**

Speaker 5 watt x 1 Audio signal output PC audio jack x 1 SPDIF to optical x 1

#### **Control**

USB

Type-A (USB 3.0) x 1: Media reader/drive, Firmware download (5V 1.5A) Type-A (USB 2.0) x 1: Power supply (5V, 2.5A) Mini-B x 1, Type-A (USB wireless dongle) x 1

12V DC x 1: Trigger for screen control RS-232 serial control 9 pin x 1

#### **IR receiver x 2**

#### **Input terminals**

Video signal input HDMI (2.0b, HDCP 2.2) x 2

#### **Environmental Requirements**

Operating temperature 0°C–40°C at sea level

Operating relative humidity 10%–90% (without condensation)

Operating altitude 0–1499 m at 0°C–35°C 1500–3000 m at 0°C–30°C (with High Altitude Mode on)

Storage temperature -20°C–60°C at sea level

Storage humidity 10%–90% RH (without condensation)

Storage altitude 30°C@ 0~12,200m above sea level

**Transporting** Original packing or equivalent is recommended

#### **Repairing**

Please visit below website and choose your country to find your service contact window. http://www.benq.com/welcome

# <span id="page-53-0"></span>**Dimensions**

380 mm (W) x 128 mm (H) x 267 mm (D)

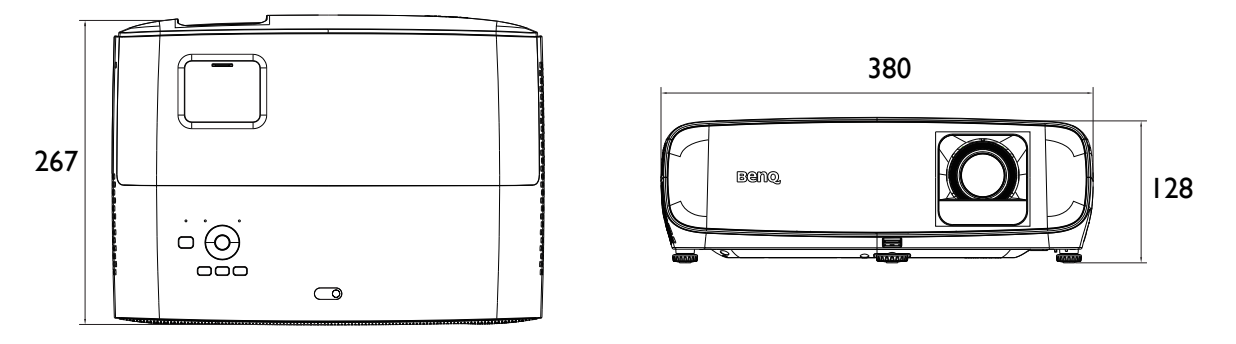

Unit: mm

# <span id="page-54-0"></span>**Timing chart**

# Supported timing for HDMI (HDCP) input

### • PC timings

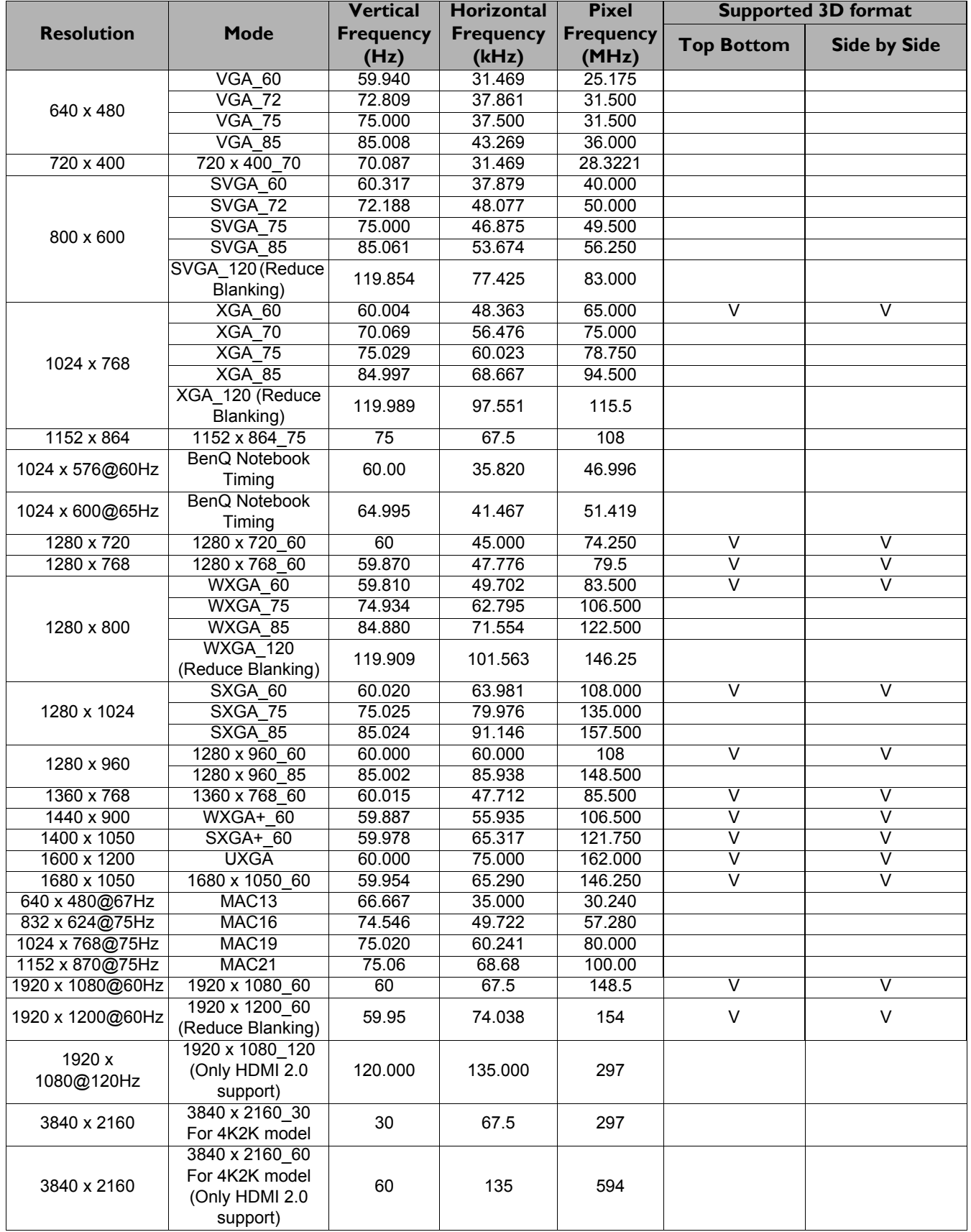

![](_page_55_Picture_0.jpeg)

The timings showing above may not be supported due to EDID file and VGA graphic card limitations. It is possible that some timings cannot be chosen.

#### • Video timings

![](_page_55_Picture_192.jpeg)

### Color Depth Table

![](_page_55_Picture_193.jpeg)